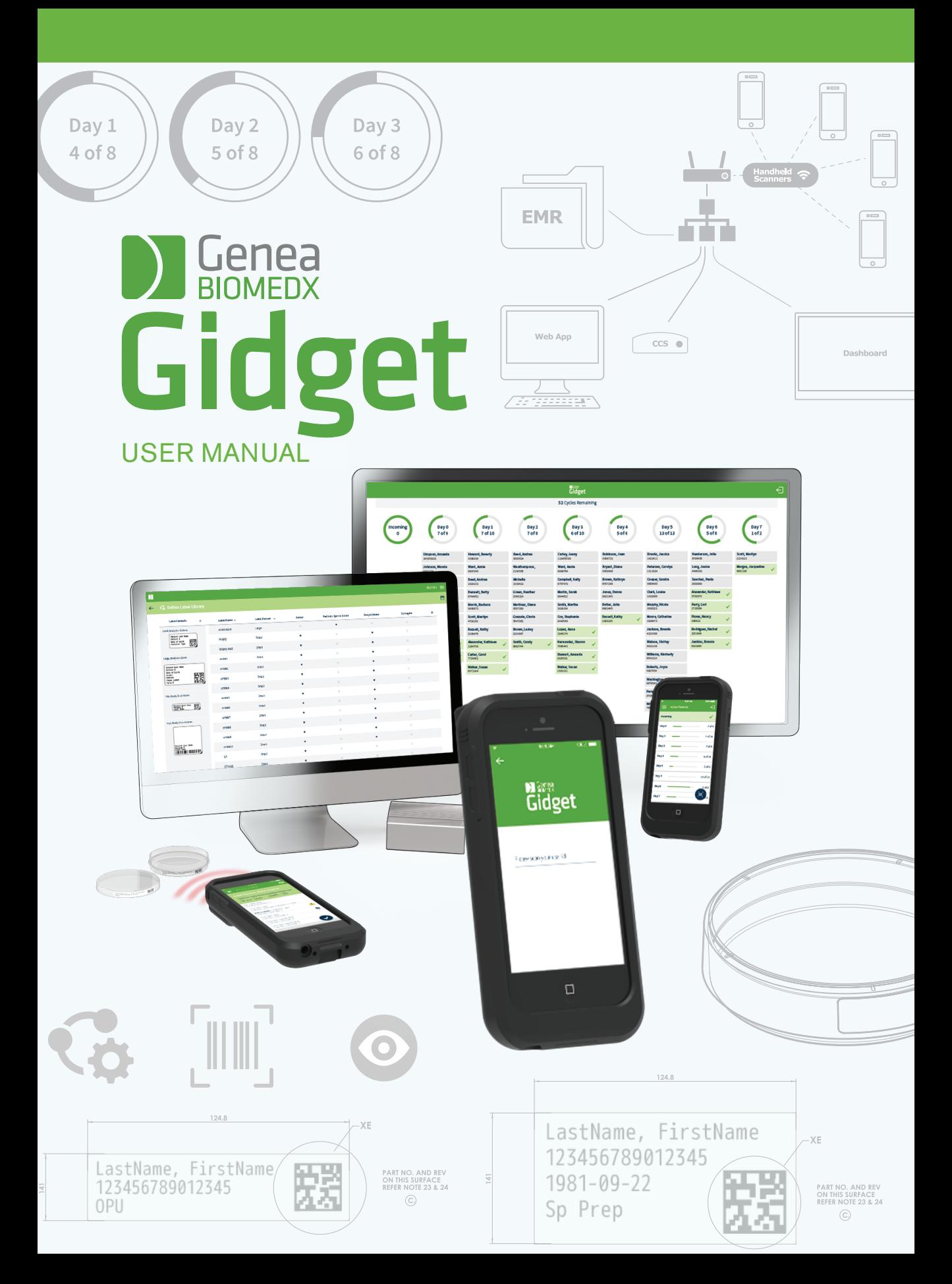

# INFORMAZIONI GENERALI

# Copyright

Questo manuale e tutte le informazioni contenute nel presente documento sono soggetti a copyright. Tutti i diritti riservati. Nessuna parte di questo manuale d'uso può essere riprodotta, copiata, tradotta o trasmessa in qualsivoglia forma e con qualsiasi mezzo, senza previa autorizzazione scritta da parte di Genea Biomedx.

iPod® e iPod® touch sono marchi commerciali registrati di Apple Inc.®

# ESCLUSIONE DI RESPONSABILITÀ PER MATERIALI, PRODOTTI E SERVIZI DI TERZI

L'installazione e l'utilizzo di GIDGET possono comportare l'impiego di materiali, prodotti o servizi di terzi tra cui, a titolo esemplificativo ma non esaustivo, stampanti, etichette, basi palmari e accesso a Internet.

GENEA E I SUOI DISTRIBUTORI DECLINANO OGNI RESPONSABILITÀ PER TALI MATERIALI, PRODOTTI O SERVIZI DI TERZI, INCLUSE EVENTUALI GARANZIE ESPRESSE O IMPLICITE, SIANO ESSE IN FORMA ORALE O SCRITTA. IL CLIENTE RICONOSCE CHE GENEA O I SUOI DISTRIBUTORI NON HANNO RILASCIATO ALCUNA DICHIARAZIONE IN MERITO ALL'IDONEITÀ DEI MATERIALI, PRODOTTI O SERVIZI DI TERZI IN RELAZIONE AL LORO USO PER LE FINALITÀ PREVISTE DAL CLIENTE.

# Supporto tecnico

Genea Biomedx Pty Ltd Level 2, 321 Kent Street Sydney, New South Wales, 2000, Australia Email: info@geneabiomedx.com Web: www.geneabiomedx.com

QIFU-GIDG-IT-1 prima revisione è la traduzione di QFRM883 ottava revisione.

# SOMMARIO

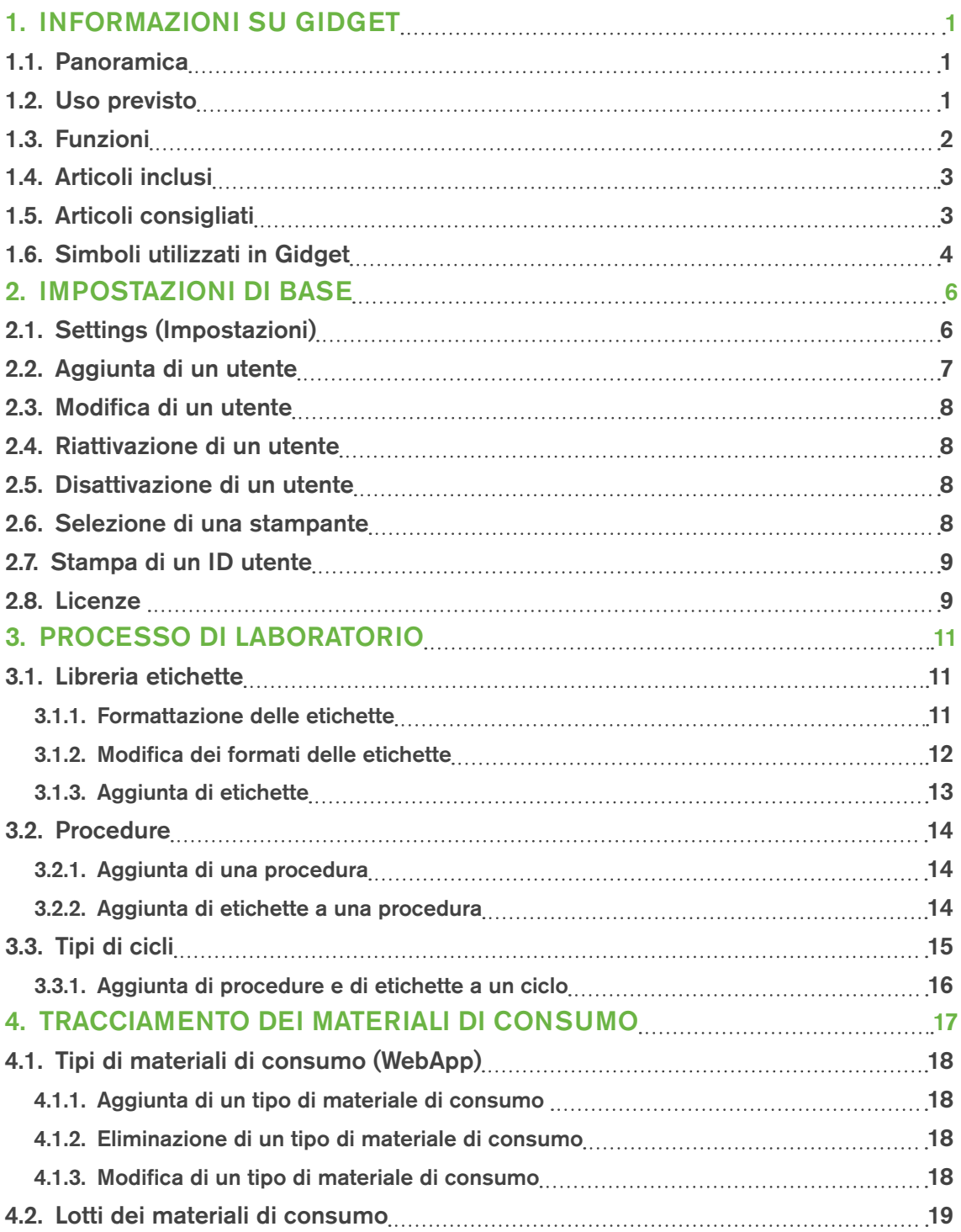

# GIDGET USER MANUAL

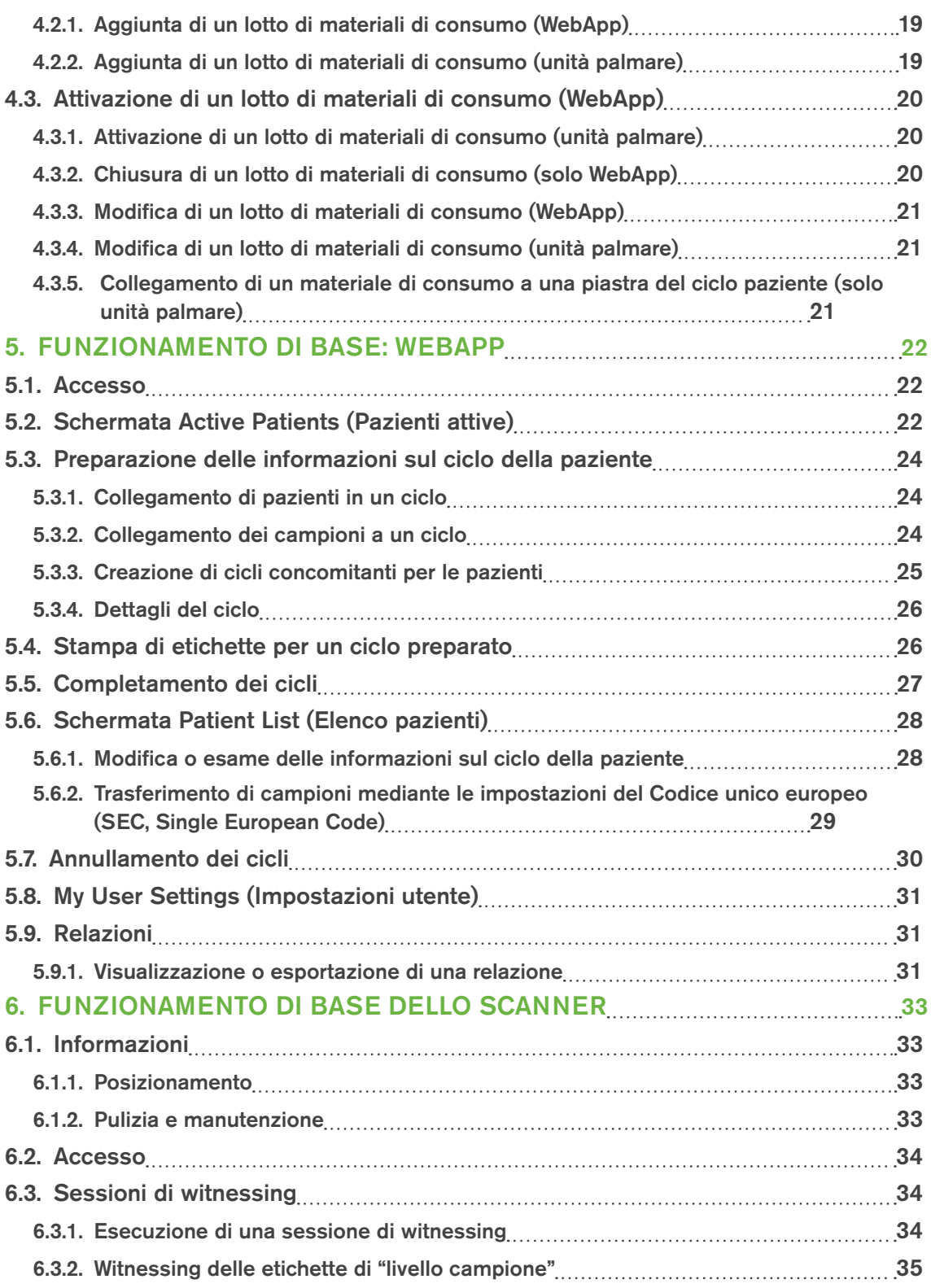

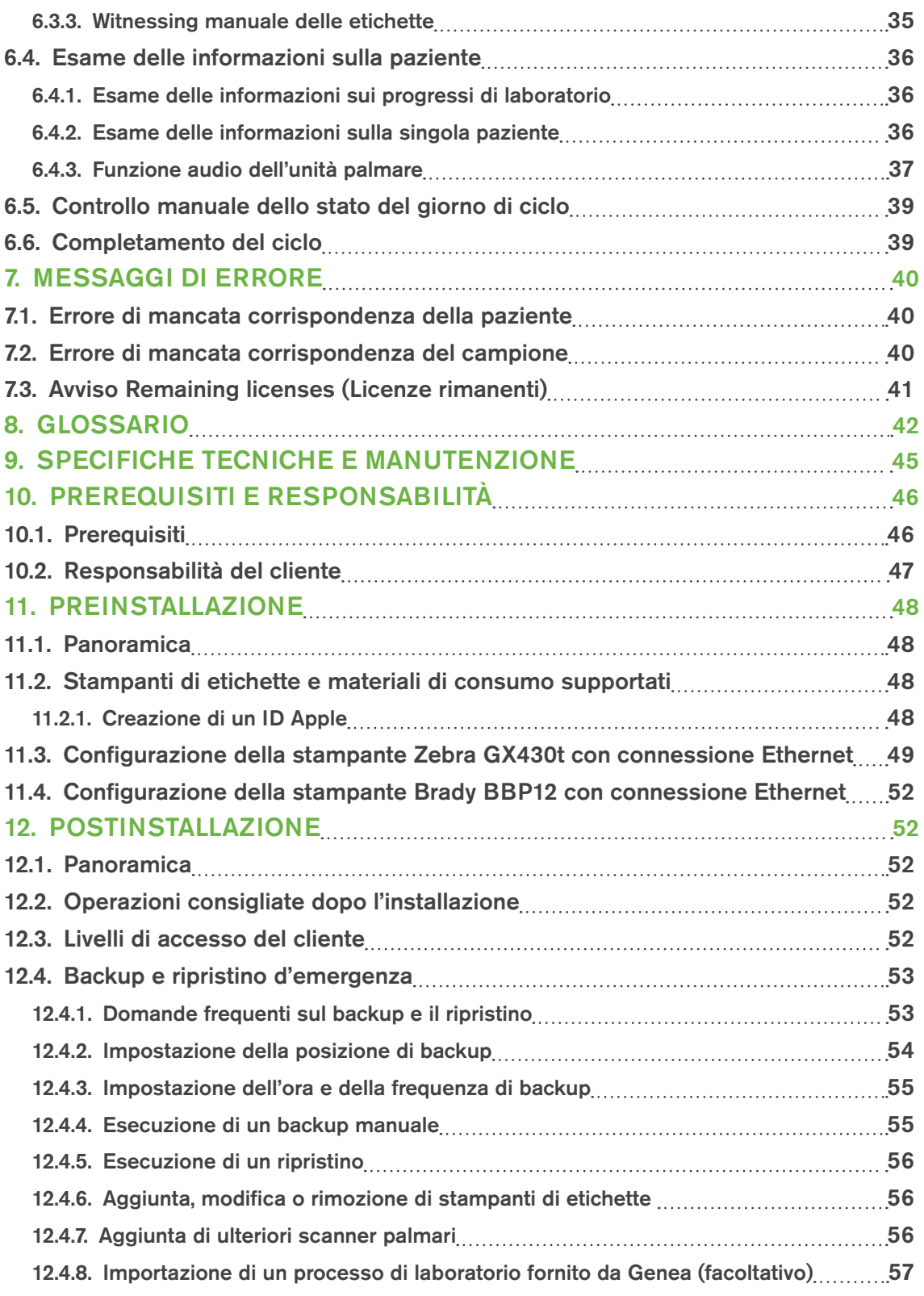

# GIDGET USER MANUAL

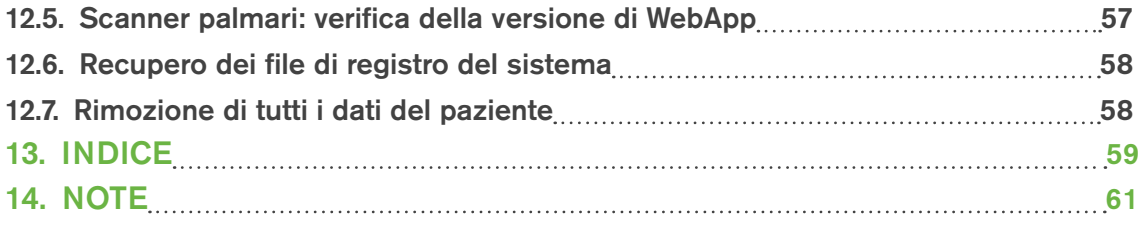

# 1. INFORMAZIONI SU GIDGET

# 1.1. Panoramica

Gidget è un sistema elettronico per l'identificazione dei campioni delle pazienti e la gestione della sequenza del flusso di lavoro per procedure di PMA (procreazione medicalmente assistita) in ambienti di laboratorio e clinici. Gidget può essere utilizzato da un singolo utente per identificare e associare i campioni delle pazienti durante il flusso di lavoro del laboratorio. Il sistema utilizza un codice a barre univoco per paziente stampato su etichette e apposto sui contenitori e sui documenti associati a tale paziente.

Il sistema Gidget è composto dagli scanner palmari di Gidget e da un sistema informatico centralizzato (Central Computer System, CSS) di Gidget. Lo scanner legge i codici a barre e il software conferma l'associazione dei dati delle pazienti. Utilizzando una connessione di rete wireless, tutte le transazioni vengono registrate in un database all'interno del CCS che tiene traccia di tutti gli utenti e di tutte le etichette sottoposte a scansione nel sistema, nonché di eventuali errori o avvisi. È possibile visualizzare, esportare o stampare le relazioni. Le informazioni del sistema Gidget sono visualizzate sulla WebApp di Gidget.

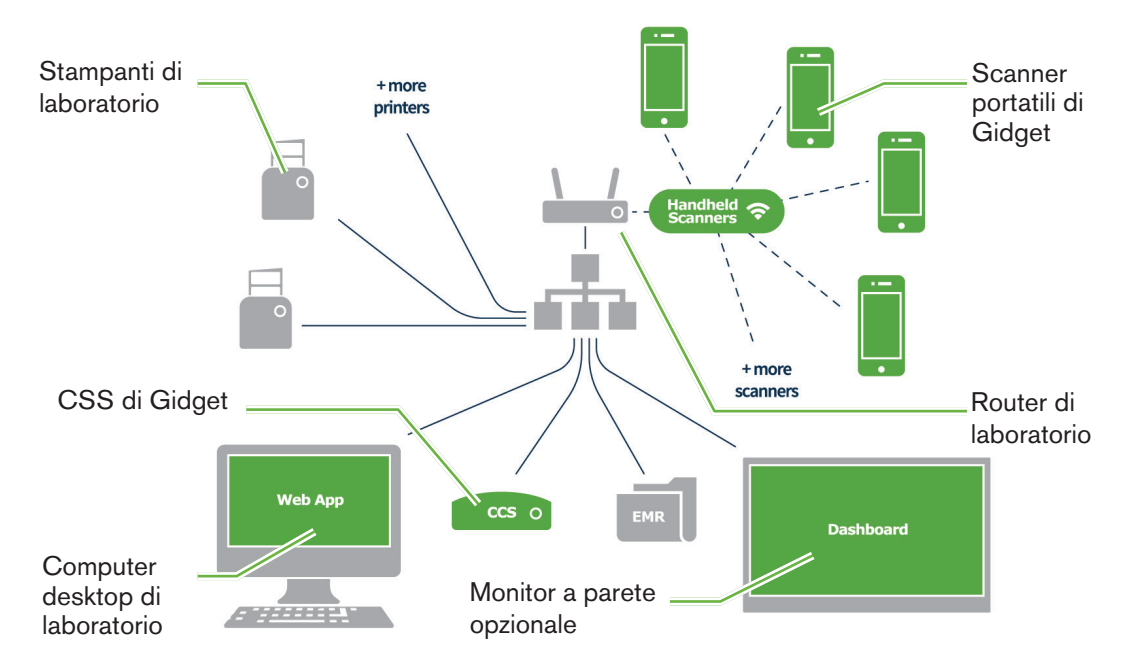

### Sistema di witnessing di Gidget

# 1.2. Uso previsto

Gidget è previsto per l'uso come sistema elettronico di identificazione dei campioni delle pazienti e per la gestione della sequenza del flusso di lavoro per le procedure PMA in cliniche FIV (fecondazione in vitro) e ambienti di laboratorio. Gidget è previsto come supporto degli utenti durante le sessioni di witnessing e non intende sostituire o alterare i requisiti che gli utenti devono leggere e le etichette che devono verificare.

# 1.3. Funzioni

Il sistema Gidget fornisce una serie di funzioni per supportare gli scienziati in laboratorio.

#### Visibilità del flusso di lavoro

I progressi del flusso di lavoro vengono organizzati in base ai giorni del ciclo e vengono visualizzati su qualsiasi computer desktop idoneo, nonché sullo scanner palmare di Gidget. Gidget consente anche il monitoraggio su un monitor a parete opzionale per una maggiore visibilità del flusso di lavoro.

#### Monitoraggio del flusso di lavoro

I supervisori e gli amministratori di laboratorio definiscono le pratiche del flusso di lavoro, compresi il numero e il tipo di contenitori da sottoporre a scansione in ciascun ciclo e il giorno del ciclo in cui devono essere sottoposti a scansione.

#### Messaggi di errore

Eventuali errori o avvisi vengono evidenziati e registrati non appena si verificano.

#### Witnessing elettronico

Le etichette vengono sottoposte a scansione per identificare i campioni delle pazienti ed eseguire le funzioni di witnessing. I campioni possono essere identificati fino al livello di embrione e di gamete.

#### **Etichettatura**

Prima di eseguire eventuali procedure, vengono generate etichette delle pazienti con un codice a barre univoco che vengono assegnate a giorni specifici all'interno del ciclo della paziente. Durante le procedure, queste etichette vengono sottoposte a scansione ogni qualvolta sia richiesto il witnessing.

#### Tracciabilità e report

Gidget consente la visualizzazione e l'esportazione dei report. Le relazioni contengono la registrazione completa delle attività completate con lo scanner, inclusi tutti gli errori, gli avvisi e le sessioni non completate.

#### Tracciatura dei materiali di consumo

Qualsiasi materiale di consumo utilizzato nell'ambito dell'elaborazione dei campioni può essere registrato, collegato ai cicli delle pazienti e riportato nel report al fine di agevolare la gestione del laboratorio.

# 1.4. Articoli inclusi

Con Gidget vengono forniti i seguenti articoli:

- Confezione dello scanner Gidget. **REF** GIDG-SCAN-01
	- − 1 scanner palmare di Gidget
	- − 1 alloggiamento di ricarica
- CCS di Gidget. REF GIDG-CCS-01
	- − 1 CCS con software Gidget
	- − 1 alimentatore
- 1 manuale d'uso di Gidget

Se richiesti, sono disponibili caricabatterie e scanner palmari di Gidget aggiuntivi. Per ulteriori informazioni, contattare il rappresentante locale autorizzato. REF GIDG-SCAN-01.

# 1.5. Articoli consigliati

- Tessere plastificate con cordini per le etichette ID utente stampate
- Monitor a schermo piatto a parete (richiede un pc in chiavetta o un portatile/PC da collegare al monitor a parete)
- Browser Web Google Chrome

# 1.6. Simboli utilizzati in Gidget

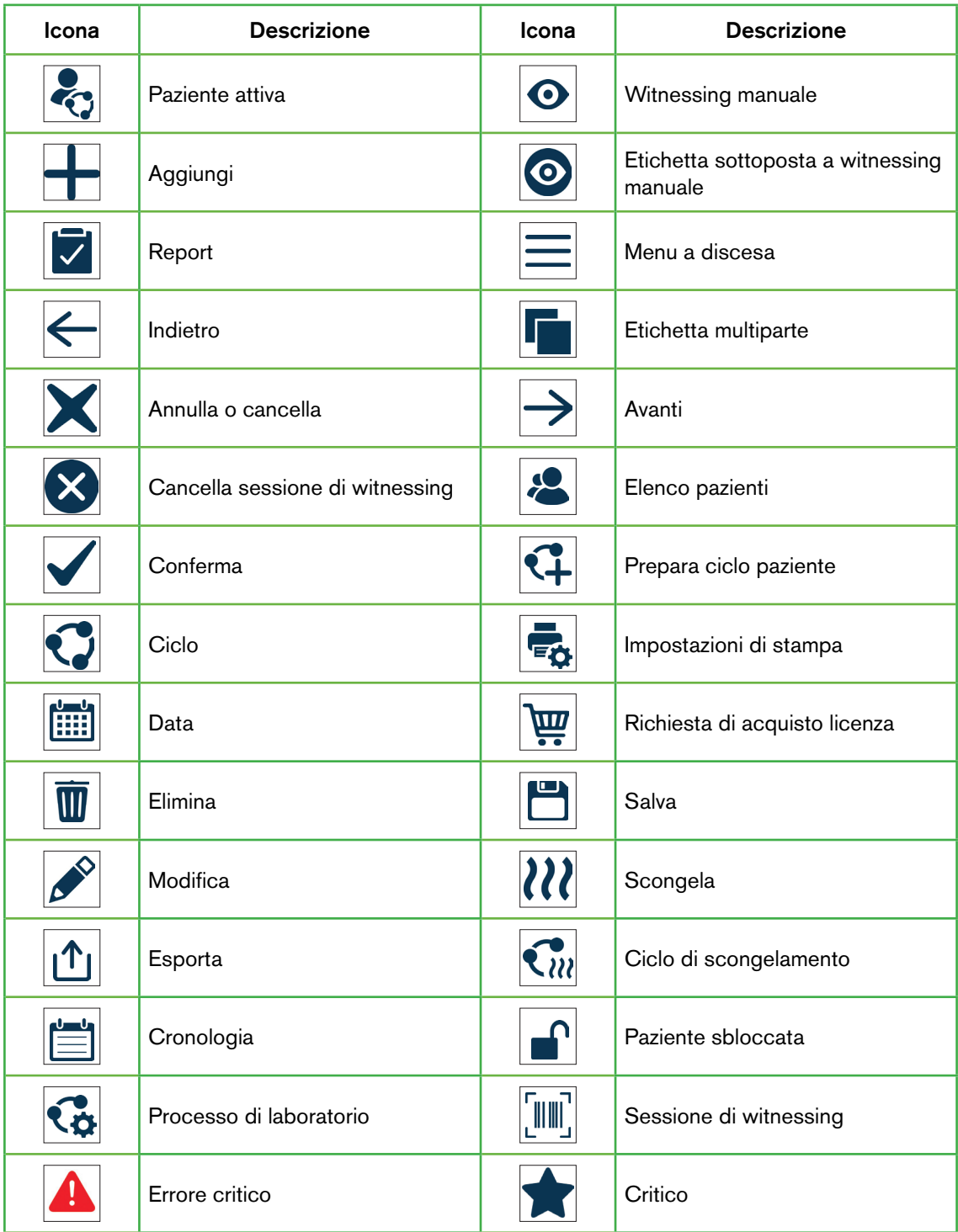

# GENEA BIOMEDX

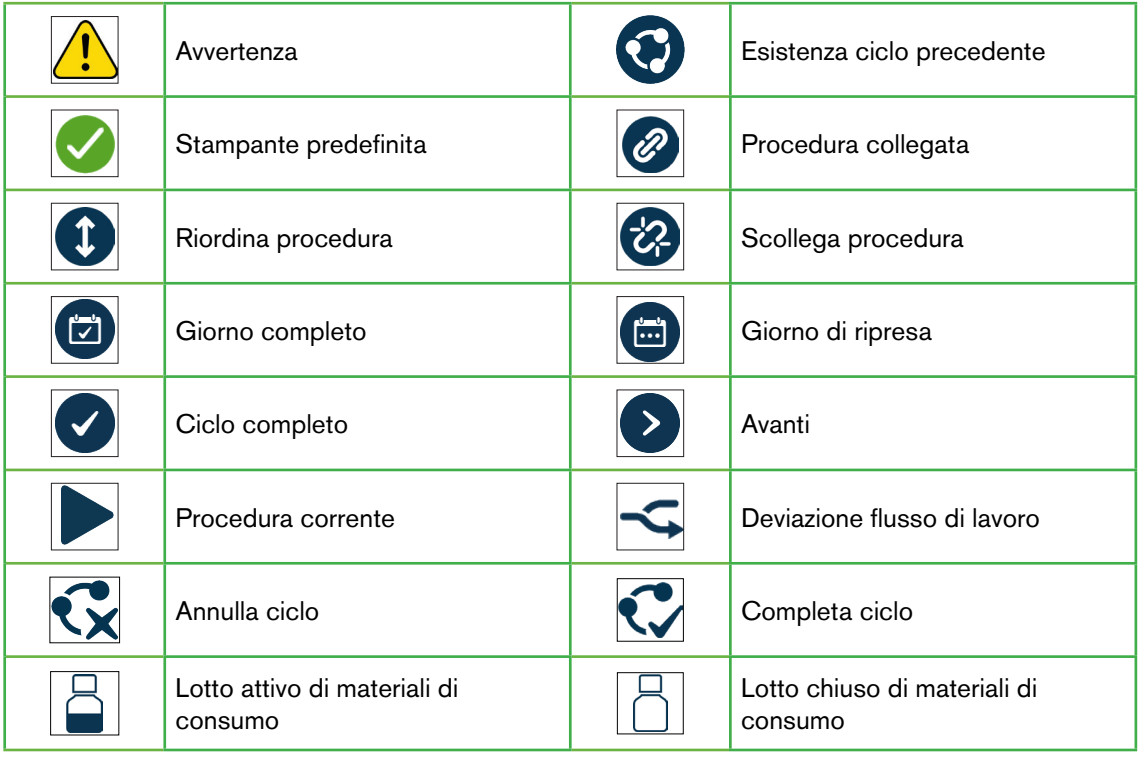

# 2. IMPOSTAZIONI DI BASE

Il tecnico autorizzato dell'assistenza locale installerà Gidget e lavorerà a stretto contatto con l'utente per configurare il sistema in base ai requisiti del singolo laboratorio.

Una volta completata l'installazione e la configurazione, solo gli utenti autorizzati, quali supervisori o amministratori, possono accedere alle impostazioni e alle schermate di gestione di Gidget.

# 2.1. Settings (Impostazioni)

La schermata Settings (Impostazioni) consente la configurazione di base della WebApp di Gidget.

Per accedere a Settings (Impostazioni): selezionare Settings (Impostazioni) dal menu a tendina nella parte superiore destra della schermata. Viene visualizzata la schermata Settings (Impostazioni).

Per salvare le modifiche: fare clic su per salvare eventuali modifiche. NOTA: l'icona di salvataggio verrà visualizzata solo se vengono apportate eventuali modifiche nella schermata Settings (Impostazioni).

Nella schermata Settings (Impostazioni) è possibile scegliere le seguenti opzioni:

### Language (Lingua)

La versione iniziale di Gidget è disponibile solo in lingua inglese, compresi caratteri speciali e marchi diacritici (ulteriori lingue potrebbero essere rese disponibili negli aggiornamenti futuri del software).

### Automatic Logout After (Disconnessione automatica dopo)

Questa opzione consente ai supervisori o agli amministratori del laboratorio di impostare un periodo di inattività specifico prima che venga automaticamente eseguita la disconnessione di un utente (in intervalli di cinque minuti fino a un massimo di sessanta minuti).

### Account Number (Numero di account)

Il numero di account viene fornito durante l'installazione e la configurazione.

### Site Name (Nome del centro)

Il nome del centro è una descrizione del centro definita dall'utente che verrà visualizzata nelle relazioni per identificare singoli laboratori o cliniche. NOTA: i nomi clinici possono avere una lunghezza massima di 20 caratteri.

### Remaining Licence Warning at (Soglia di avviso relativa al numero di licenze rimanenti)

Questa opzione consente ai supervisori o agli amministratori del laboratorio di impostare la soglia di avviso per i cicli rimanenti disponibili con una licenza.

### License Requisition E-mail (E-mail requisizione licenza)

Questa opzione consente ai supervisori e agli amministratori di specificare l'indirizzo e-mail a cui vengono inviate le richieste di acquisto delle licenze.

# Country Identifier (Identificatore di Paese)

Questa opzione consente ai supervisori o agli amministratori del laboratorio di specificare un identificatore a 2 caratteri che comparirà come parte del Codice unico europeo (Single European Code, SEC).

# TE Code (Codice TE)

Questa opzione consente ai supervisori o agli amministratori del laboratorio di specificare un codice TE a 6 caratteri che comparirà come parte del Codice unico europeo (Single European Code, SEC).

# Label Variable 1 (Variabile di etichetta 1)

Questa opzione consente ai supervisori o agli amministratori del laboratorio di specificare se la variabile 1 sull'etichetta del SEC comparirà come Last Name (Cognome), Patient # (N. paziente) o rimarrà vuota. NOTA: l'impostazione predefinita per la variabile di etichetta del SEC è <blank> (vuota).

# 2.2. Aggiunta di un utente

Solo i supervisori o gli amministratori possono aggiungere singoli utenti a Gidget. Durante questo processo, agli utenti vengono assegnati nome utente, PIN e ID utente che consentono loro di accedere e di utilizzare lo scanner e la WebApp di Gidget.

# Per aggiungere un utente:

- 1. Fare clic su User Management (Gestione utente) nel menu a tendina nella parte superiore destra della schermata. Viene visualizzata la schermata User Management (Gestione utente).
- 2. Fare clic su  $\pm$  nella parte superiore destra della schermata. Viene visualizzata la schermata User Settings (Impostazioni utenti).
- 3. Aggiungere il nome del nuovo utente.
- 4. Aggiungere l'indirizzo e-mail (opzionale).
- 5. Selezionare User Level (Livello utente) (Admin (Amministratore), Supervisor (Supervisore) o Embryologist (Embriologo) dal menu a discesa Level (Livello).
- 6. Aggiungere il nome utente desiderato.
- 7. Aggiungere il PIN numerico a quattro cifre dell'utente desiderato.
- 8. Confermare il PIN.
- 9. Fare clic su  $\Box$  per salvare eventuali modifiche e aggiungere l'utente o su  $\leftarrow$  per annullare.
- 10. Ripetere la procedura riportata sopra per aggiungere eventuali ulteriori utenti.

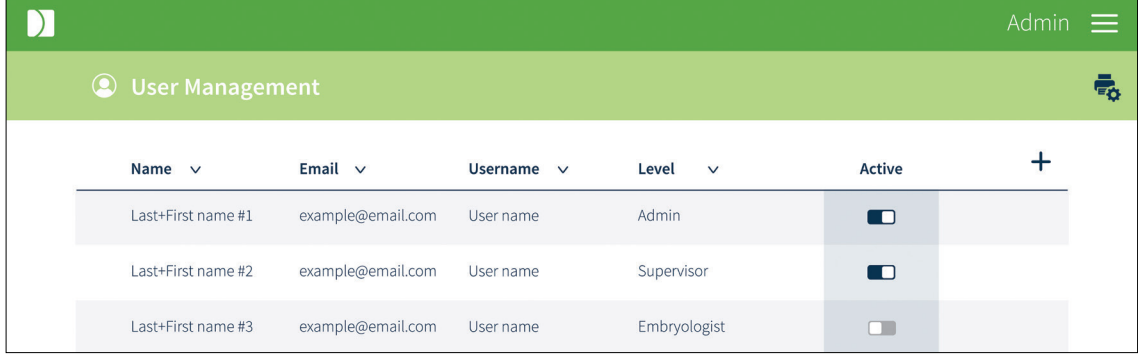

## NOTA:

- La WebApp di Gidget include un quarto ruolo utente, denominato Dashboard. Effettuando l'accesso con Dashboard, verrà visualizzata una versione non interattiva della schermata Active Patients (Pazienti attive) che può essere utilizzata su un monitor a parete del laboratorio per ottimizzare la visibilità del flusso di lavoro. Questo utente non verrà disconnesso dopo 24 ore. Per ulteriori informazioni sull'uso di questa funzione, contattare il rappresentante autorizzato dell'assistenza.
- I campi obbligatori sono contrassegnati da un asterisco.

# 2.3. Modifica di un utente

### Per modificare le informazioni sull'utente:

- 1. Fare clic su User Management (Gestione utente) nel menu a discesa nella parte superiore destra della schermata. Viene visualizzata la schermata User Management (Gestione utente).
- 2. Passare il cursore sulla riga dell'utente desiderato e fare clic sull'icona  $\mathscr S$  quando viene visualizzata. Viene visualizzata la schermata User Settings (Impostazioni utente).
- 3. Modificare le informazioni come richiesto.
- 4. Fare clic su  $\Box$  per salvare eventuali modifiche o su  $\leftarrow$  per annullare.

# 2.4. Riattivazione di un utente

Se un utente è bloccato (per esempio, se ha inserito il PIN errato tre volte) e non può accedere a Gidget, sarà necessario riattivarne lo stato.

#### Per riattivare un utente:

- 1. Fare clic su User Management (Gestione utente) nel menu a discesa nella parte superiore destra della schermata. Viene visualizzata la schermata User Management (Gestione utente).
- 2. Individuare l'utente desiderato.
- 3. Cliccare sull'apposito pulsante interattivo nella colonna Attivo (Active) accanto all'utente appropriato per  $\Box$  (Attivo).

# 2.5. Disattivazione di un utente

- 1. Fare clic su User Management (Gestione utente) nel menu a discesa nella parte superiore destra della schermata. Viene visualizzata la schermata User Management (Gestione utente).
- 2. Individuare l'utente desiderato.
- 3. Cliccare sull'apposito pulsante interattivo nella colonna Active (Attivo) accanto all'utente appropriato per Inactive (Non attivo).

# 2.6. Selezione di una stampante

#### Per selezionare una stampante:

1. Fare clic su User Management (Gestione utente) nel menu a discesa nella parte superiore destra della schermata. Viene visualizzata la schermata User Management (Gestione utente).

- 2. Fare clic su <sub>e</sub> nella parte superiore destra della schermata. Viene visualizzata la schermata User Label Print Settings (Impostazioni di stampa etichette utente).
- 3. Selezionare la stampante desiderata dal menu a discesa Printer (Stampante).
- 4. Fare clic su  $\Box$  per salvare eventuali modifiche o su  $\leftarrow$  per annullare.

# 2.7. Stampa di un ID utente

Ciascun utente deve disporre di un ID utente per accedere allo scanner palmare di Gidget. Si consiglia di stampare questo ID utente su un'etichetta e di apporlo su una tessera plastificata o un braccialetto affinché gli utenti possano portarlo con sé in laboratorio.

NOTA: prima della stampa, accertarsi che siano installati e/o disponibili la stampante e lo stock di etichette appropriati.

#### Per stampare un'etichetta dell'ID utente:

- 1. Fare clic su User Management (Gestione utente) nel menu a discesa nella parte superiore destra della schermata. Viene visualizzata la schermata User Management (Gestione utente).
- 2. Passare il cursore sulla riga dell'utente desiderato.
- 3. Fare clic sull'icona quando viene visualizzata a destra della riga dell'utente.
- 4. Verrà visualizzata una finestra popup che conferma la stampa e l'etichetta verrà stampata.

# 2.8. Licenze

Ciascun ciclo utilizzato sul sistema Gidget richiede delle licenze di Gidget. Le licenze sono disponibili per l'acquisto in lotti di 50, 100, 500 e 1.000 cicli. Con ciascuna licenza viene fornita una chiave di licenza.

Licenza di Gidget per 50 cicli: REF GIDG-LIC-50.

Licenza di Gidget per 100 cicli: REF GIDG-LIC-100.

Licenza di Gidget per 500 cicli: **REF** GIDG-LIC-500.

Licenza di Gidget per 1000 cicli: REF GIDG-LIC-1000.

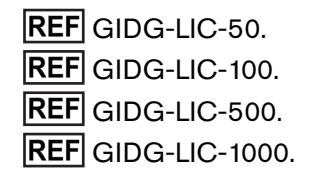

#### Per aggiungere una licenza:

NOTA: per aggiungere una nuova licenza, è necessario un codice di licenza.

- 1. Fare clic su Licenses (Licenze) nel menu a discesa in alto a destra della schermata. Viene visualizzata la schermata Licenses (Licenze).
- 2. Fare clic su  $\pm$  nella parte superiore destra della schermata. Viene visualizzata la schermata Enter Purchased License (Inserisci licenza acquistata).
- 3. Inserire il codice di licenza fornito.
- 4. Fare clic su **per** ber salvare eventuali modifiche o su  $\leftarrow$  per annullare.

La licenza verrà ora visualizzata nella finestra License History (Cronologia licenze) e il numero di cicli rimanenti della licenza verrà visualizzato accanto ai cicli rimanenti).

### Per richiedere una nuova licenza:

- 1. Fare clic su Licenses (Licenze) nel menu a discesa in alto a destra della schermata. Visualizzata la schermata Licenses (Licenze).
- 2. Fare clic su  $\overline{\mathfrak{P}}$  nella parte superiore destra della schermata. Viene visualizzata una finestra popup dell'e-mail indirizzata al provider della licenza.
- 3. Aggiungere il codice della licenza **REF** per il numero richiesto di cicli (vedere la sezione Licenze riportata sopra).
- 4. Fare clic su Send (Invia).

NOTA: l'indirizzo in License requisition email (E-mail requisizione licenza) può essere modificato dal menu a discesa Settings (Impostazioni) (vedere "2.1. Settings (Impostazioni)" a pagina 6).

# 3. PROCESSO DI LABORATORIO

Gidget può essere personalizzato in base ai processi del singolo laboratorio tenendo traccia al contempo dei processi in cui è richiesto il witnessing.

Per accedere alla schermata Lab Process (Processo di laboratorio): fare clic su Lab Process (Processo di laboratorio) nel menu a discesa nella parte superiore destra della schermata. Viene visualizzata la schermata Lab Process (Processo di laboratorio).

NOTA: i tre passaggi del processo di laboratorio mostrati nella schermata Lab Process (Processo di laboratorio) (1 Label Library [1 Libreria di etichette], 2 Procedures [Procedure] e 3 Cycle Types [3 tipi di ciclo]) devono essere eseguiti in sequenza e restano disattivati finché non sono stati completati i passaggi precedenti.

# 3.1. Libreria etichette

La libreria di etichette viene utilizzata per creare e formattare le etichette per i contenitori e la documentazione cartacea/i file richiesti per il witnessing elettronico dei campioni delle pazienti.

# 3.1.1. Formattazione delle etichette

### Per formattare le etichette:

- 1. Fare clic su Lab Process (Processo di laboratorio) nel menu a discesa nella parte superiore destra della schermata. Viene visualizzata la schermata Lab Process (Processo di laboratorio).
- 2. Fare clic su 1 Label Library (1 Libreria di etichette) nella schermata Lab Process (Processo di laboratorio). Viene visualizzata la schermata Define Label Library (Definisci libreria di etichette).
- 3. Fare clic su  $\bigstar$  nella parte superiore della colonna Label Formats (Formati di etichette). Viene visualizzata la schermata Define Label Format (Definisci formato etichetta).
- 4. Assegnare un nome descrittivo al formato (per esempio, piccolo, medio o grande).
- 5. Selezionare lo stock di etichette appropriato dal menu a discesa Stock.
- 6. Selezionare la stampante desiderata dal menu a discesa Printer (Stampante).
- 7. Specificare le variabili per ogni etichetta che utilizzerà questo formato di etichetta in laboratorio.
- 8. Fare clic su **p** per salvare eventuali modifiche o su  $\leftarrow$  per annullare.

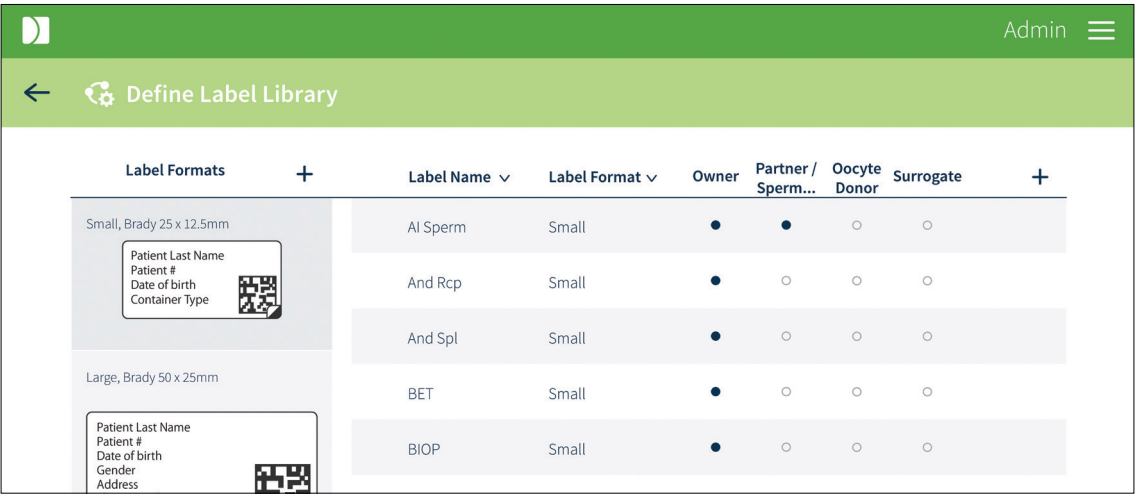

Una volta salvato il formato di etichetta, la nuova etichetta verrà visualizzata nella colonna Label Formats (Formati di etichette) nella schermata Define Label Library (Definisci libreria di etichette).

### NOTA:

- Le variabili disponibili visualizzate dipendono dallo stock selezionato.
- Si consiglia di denominare una delle variabili Container Type (Tipo di contenitore) per agevolare l'associazione di un'etichetta stampata con il tipo di contenitore appropriato.
- È possibile eseguire una stampa di prova facendo clic su nella parte superiore della schermata Define Label Format (Definisci formato etichetta).
- Per creare formati di etichette, non è necessario collegare una stampante.
- Solo le etichette Wrap-around e Gavi 7-set possono essere designate come "sample level" ("livello campione") quando applicate a embrioni, gameti e provette da biopsia. Le etichette Gavi 7-set piccole (per esempio, "pod") sono etichette di "livello campione", mentre quelle grandi (per esempio, "cassette") si applicano al ciclo della paziente.

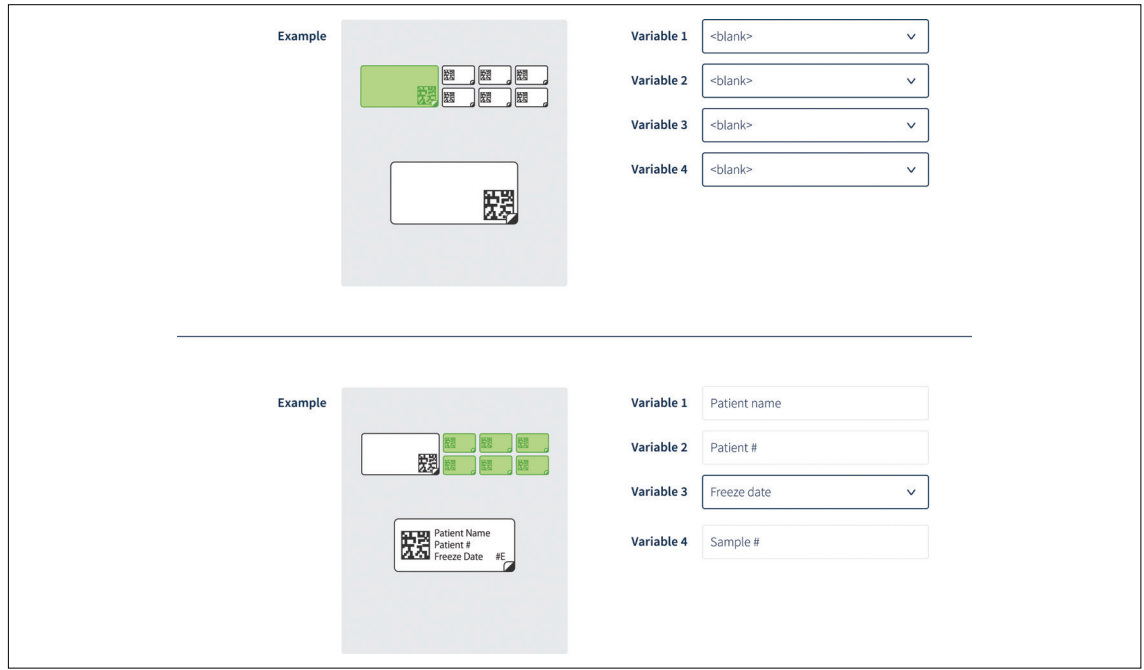

# 3.1.2. Modifica dei formati delle etichette

#### Per modificare i formati delle etichette:

- 1. Fare clic su Lab Process (Processo di laboratorio) nel menu a discesa nella parte superiore destra della schermata.
- 2. Viene visualizzata la schermata Lab Process (Processo di laboratorio).
- 3. Fare clic su 1 Label Library (1 Libreria di etichette) nella schermata Lab Process (Processo di laboratorio). Viene visualizzata la schermata Define Label Library (Definisci libreria di etichette).
- 4. Fare clic sull'etichetta desiderata nella colonna Label Formats (Formati di etichette). Viene visualizzata la schermata Define Label Format (Definisci formato etichetta) per tale etichetta.
- 5. Modificare come desiderato.
- 6. Fare clic su **p** per salvare eventuali modifiche o su  $\leftarrow$  per annullare.

# 3.1.3. Aggiunta di etichette

#### Per aggiungere etichette:

- 1. Fare clic su Lab Process (Processo di laboratorio) nel menu a discesa nella parte superiore destra della schermata. Viene visualizzata la schermata Lab Process (Processo di laboratorio).
- 2. Fare clic su 1 Label Library (1 Libreria di etichette) nella schermata Lab Process (Processo di laboratorio). Viene visualizzata la schermata Define Label Library (Definisci libreria di etichette).
- 3. Fare clic su  $\pm$  nella parte superiore destra della schermata. Viene visualizzata la schermata Define Label (Definisci etichetta).
- 4. Assegnare un nome al contenitore a cui verrà associata l'etichetta. Questo nome viene utilizzato per popolare la variabile Container Type (Tipo di contenitore) nel formato di etichetta (per esempio, OPU).
- 5. Selezionare il formato desiderato dal menu a discesa Format (Formato). (NOTA: accertarsi che le dimensioni dell'etichetta siano appropriate al contenitore desiderato).
- 6. Selezionare la casella di controllo Multi-Part Label (Etichetta multiparte), se richiesto (vedere di seguito per ulteriori informazioni).
- 7. Selezionare l'applicabilità del ruolo della paziente desiderato. (NOTA: è necessario selezionare almeno uno di questi ruoli. Vedere di seguito per ulteriori informazioni).
- 8. Ripetere la procedura precedente per aggiungere altre etichette come richiesto.
- 9. Fare clic su  $\Box$  per salvare eventuali modifiche o su  $\leftarrow$  per annullare.

#### NOTA:

- La casella di controllo Multi-Part Label (Etichetta multiparte) viene utilizzata per contenitori che richiedono due parti (per esempio coperchio e contenitore). Se viene selezionata la casella di controllo Multi-Part Label (Etichetta multiparte), sarà necessario effettuare la scansione consecutiva di entrambe le etichette durante una sessione di witnessing. Una volta salvata un'etichetta come etichetta multiparte, non è possibile deselezionare la casella di controllo.
- Tutte le etichette DEVONO essere collegate ad almeno un ruolo Patient Role Applicability (Applicabilità ruolo paziente) quando viene aggiunta una nuova etichetta.
- Patient Role Applicability (Applicabilità ruolo paziente) garantisce che sull'etichetta siano stampate le informazioni corrette sulla paziente. Garantisce inoltre che sia stampato il numero corretto di etichette per i ruoli delle pazienti nel ciclo. Per esempio, le etichette relative solo ai campioni di sperma si applicano normalmente solo al ruolo Partner/Sperm Donor (Partner/ Donatore di sperma). Tuttavia, viene generalmente richiesta anche l'etichetta Patient File (File paziente) per ciascun ruolo del paziente nel ciclo.
- Le etichette non possono avere lo stesso nome.
- I codici a barre delle etichette non possono essere utilizzati per il monitoraggio e l'identificazione su altri sistemi Gidget, per esempio, per il trasferimento del campione di un paziente da un laboratorio a un altro.
- Una volta che l'etichetta sia stata aggiunta alla libreria di etichette ed sia stata stampata, può essere solo modificata e non eliminata.

# 3.2. Procedure

Procedura è il nome assegnato a ogni tecnica eseguita in laboratorio che in genere viene completata entro il lasso di tempo di una sessione di witnessing, come per esempio un OPU o un'inseminazione. Una o più etichette vengono raggruppate per creare una procedura e vengono utilizzate per assicurare che vengano stampate le etichette corrette per la paziente interessata.

#### Procedure:

Le procedure devono contenere etichette per attività specifiche eseguite in laboratorio per esempio OPU o Inseminazione.

### 3.2.1. Aggiunta di una procedura

#### Per aggiungere una procedura:

- 1. Fare clic su Lab Process (Processo di laboratorio) nel menu a discesa nella parte superiore destra della schermata. Viene visualizzata la schermata Lab Process (Processo di laboratorio).
- 2. Fare clic su 2 Procedures (2 procedure) nella schermata Lab Process (Processo di laboratorio). Viene visualizzata la schermata Define Procedures (Definisci procedure).

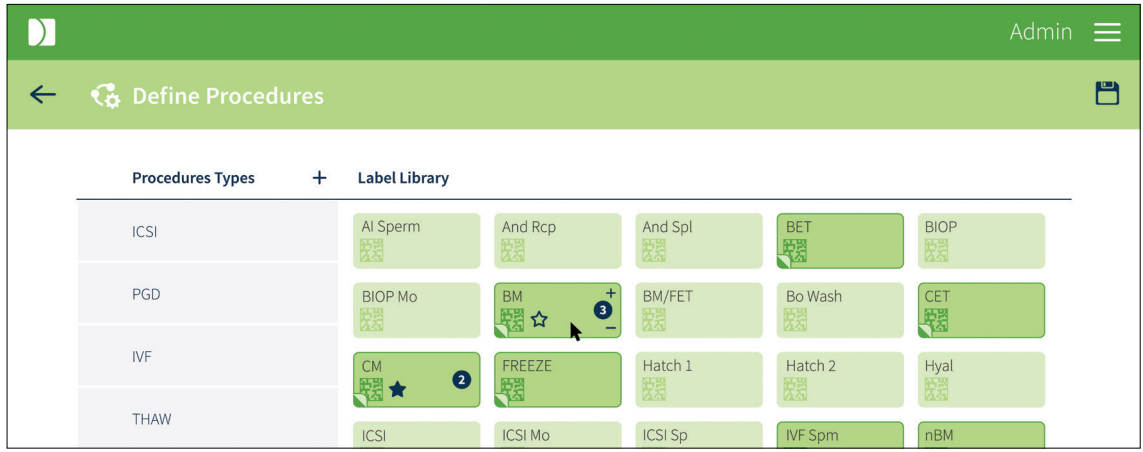

- 3. Fare clic su  $\pm$  nella parte superiore della colonna Procedure Types (Tipi di procedure). Viene visualizzata la schermata Define Procedure (Definisci procedura).
- 4. Assegnare un nome descrittivo alla procedura (si consiglia di utilizzare un nome che sia correlato al tipo di procedura che si sta creando, per esempio FIV o ICSI). NOTA: i nomi possono avere una lunghezza massima di 11 caratteri.
- 5. Se richiesto, selezionare una procedura creata in precedenza dal menu a discesa Copy From (Copia da). Viene copiata una procedura esistente che può essere assegnata (per esempio scongelamento 1 o scongelamento 2).
- 6. Fare clic su **per** salvare eventuali modifiche o su  $\leftarrow$  per annullare.

## 3.2.2. Aggiunta di etichette a una procedura

#### Per aggiungere le etichette a una procedura:

1. Fare clic su Lab Process (Processo di laboratorio) nel menu a discesa nella parte superiore destra della schermata. Viene visualizzata la schermata Lab Process (Processo di laboratorio).

- 2. Fare clic su 2 Procedures (2 procedure) nella schermata Lab Process (Processo di laboratorio). Viene visualizzata la schermata Define Procedures (Definisci procedure).
- 3. Fare clic sulla procedura desiderata nella colonna Procedure Types (Tipi di procedura).
- 4. In Label Library (libreria di etichette) fare clic sulle etichette desiderate che devono essere incluse in Gruppo Stampa della procedura.
- 5. Fare clic su per salvare eventuali modifiche o su  $\leftarrow$  per annullare.

### NOTA:

- Per selezionare il numero di etichette stampate per impostazione predefinita per una procedura, selezionare  $\pm$  o  $\equiv$  a destra dell'icona etichetta. Il valore può essere impostato su zero per evitare la stampa di più copie dell'etichetta se questa compare diverse volte nella stessa procedura o in procedure differenti del ciclo. Per esempio, l'etichetta Geri dish.
- Per contrassegnare un'etichetta come critica per la procedura selezionata, passare il mouse sull'etichetta desiderata e selezionare  $\sum$ . Le etichette critiche sono indicate da  $\sum$ .
- Le etichette critiche vengono utilizzate all'interno di una procedura per attivarne il completamento in un determinato giorno del ciclo. Durante i processi di laboratorio, una volta sottoposte a scansione tutte le etichette critiche per un giorno del ciclo, nella schermata Active Patients (Pazienti attive) la relativa Patient Card (Scheda paziente) verrà visualizzata come completata (verde con un segno di spunta). Ciò consente la piena visibilità dei progressi della paziente durante la giornata. Se una procedura non contiene etichette critiche, verrà contrassegnata come completata al termine della sessione di witnessing toccando  $\blacktriangledown$  sullo scanner palmare.

# 3.3. Tipi di cicli

### Cicli:

Nel preparare le informazioni sul ciclo per un paziente, sarà necessario specificare il ciclo appropriato da effettuare (per esempio, Scongelamento o FIV). Le opzioni a disposizione verranno definite dai tipi di stampa del ciclo che si creano e devono contenere le procedure comuni per quel tipo di ciclo. Eventuali etichette che non sono contenute in una procedura (per esempio un'etichetta della documentazione del paziente) possono essere assegnate anche a un tipo di ciclo.

NOTA: nel preparare le informazioni sul ciclo per un paziente, è possibile includere set aggiuntivi di etichette delle procedure al di fuori di quelle definite nel tipo di ciclo. Le opzioni disponibili vengono definite dalle procedure create nel processo di laboratorio.

## Per aggiungere un tipo di ciclo:

- 1. Fare clic su Lab Process (Processo di laboratorio) nel menu a discesa nella parte superiore destra della schermata. Viene visualizzata la schermata Lab Process (Processo di laboratorio).
- 2. Fare clic su 3 Cycle Types (3 tipi di cicli) nella schermata Lab Process (Processo di laboratorio). Viene visualizzata la schermata Define Cycle Types (Definisci tipi di cicli).
- 3. Fare clic su  $+$  nella parte superiore della colonna Cycle Types (Tipi di cicli). Viene visualizzata la schermata Define Cycle Type (Definisci tipo di ciclo).
- 4. Assegnare un nome descrittivo al tipo di ciclo (si consiglia di utilizzare un nome che sia correlato al tipo di ciclo che si sta creando, per esempio FIV o Scongelamento).
- 5. Selezionare la casella di controllo Involves Thaw Process (Comprende processo di scongelamento) se la procedura o il ciclo inizia con lo scongelamento di un embrione. Selezionando questa casella è possibile specificare il giorno esatto di scongelamento nella preparazione delle informazioni sul ciclo per un paziente.
- 6. Se richiesto, selezionare un gruppo di stampa creato in precedenza dal menu a discesa Copy From (Copia da). Questo consentirà di copiare un tipo di ciclo esistente che può essere assegnato al nuovo tipo di ciclo.
- 7. Fare clic su  $\Box$  per salvare eventuali modifiche o su  $\leftarrow$  per annullare.

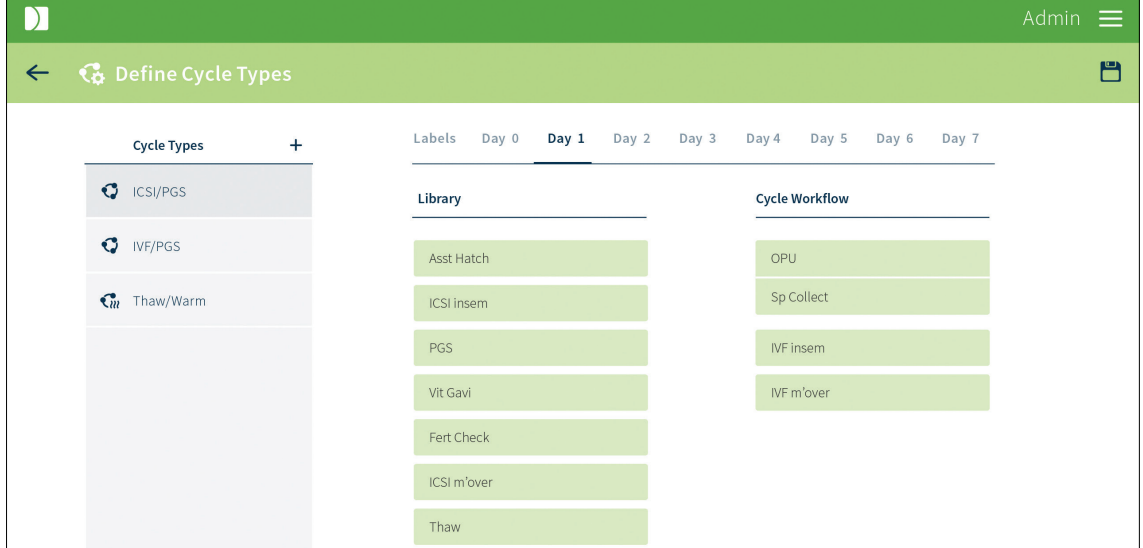

#### NOTA:

- Una volta che il tipo di ciclo sia stato aggiunto, è possibile solo modificarlo e non eliminarlo.
- Una volta che il tipo di ciclo viene salvato, la casella di controllo "Involves Thaw Process" (Comprende processo di scongelamento) non può essere modificata.

## 3.3.1. Aggiunta di procedure e di etichette a un ciclo

#### Per aggiungere le procedure a un ciclo:

- 1. Fare clic su Lab Process (Processo di laboratorio) nel menu a discesa nella parte superiore destra della schermata. Viene visualizzata la schermata Lab Process (Processo di laboratorio).
- 2. Fare clic su 3 Cycle Types (3 tipi di cicli) nella schermata Lab Process (Processo di laboratorio). Viene visualizzata la schermata Define Cycle Types (Definisci tipi di cicli).
- 3. Fare clic sul ciclo desiderato nella colonna Cycle Types (Tipi di cicli).
- 4. Selezionare il giorno desiderato dalle schede.
- 5. Fare clic, quindi tenere premute e trascinare le procedure desiderate dalla libreria nella colonna Cycle Workflow (Flusso di lavoro del ciclo) per includerle.
- 6. Fare clic su  $\Box$  per salvare eventuali modifiche o su  $\leftarrow$  per annullare.
- 7. Ripetere questo processo per ogni giorno del ciclo.

### Per aggiungere le etichette a un ciclo:

8. Per contrassegnare un'etichetta come critica per ogni sessione di witnessing, selezionare la scheda Labels (Etichette). Passare il mouse sopra l'etichetta desiderata e selezionare  $\sum$ . Le etichette critiche sono indicate da  $\sum$ .

## NOTA:

- Per collegare le procedure, trascinare una procedura sopra un'altra procedura. L'icona verrà visualizzata quando si passa sopra con il mouse. Per scollegare le procedure, passare il mouse sopra alla linea centrale delle due procedure collegate, quindi selezionare  $\mathcal{O}$ . Le procedure collegate possono essere sottoposte simultaneamente a scansione da diverse unità palmari senza attivare una deviazione (per esempio, OPU e preparazione sperma).
- Per aggiungere una procedura tra due procedure esistenti, trascinare una procedura dalla libreria quindi passare il mouse sulla posizione desiderata nell'elenco Cycle (Ciclo). Viene visualizzata l'icona  $\bigoplus$  a indicare dove verrà posizionata la procedura quando viene rilasciata.
- Per i cicli contrassegnati come 'Involves Thaw Process' (Comprende processo di scongelamento), non è possibile impostare procedure nei giorni precedenti a quello di scongelamento.
- Per riordinare le procedure, trascinarle dal Cycle Workflow (Flusso di lavoro del ciclo) nell'ordine desiderato. Verrà visualizzata una  $\Box$  a indicare che le procedure sono state posizionate.
- Le etichette non selezionate in alcuna procedura potranno essere selezionate nella scheda Labels (Etichette) come etichette '*every witness session*' (tutte le sessioni di witnessing) (per esempio, etichette per documenti cartacei).
- Quando un'etichetta '*every witness session*' (tutte le sessioni di witnessing) viene contrassegnata come critica, sullo scanner palmare non verrà visualizzata nell'elenco delle etichette critiche per quella procedura.
- L'icona della stella viene utilizzata per contrassegnare le etichette o le procedure come critiche.
- Le **procedure critiche** vengono utilizzate per attivare una risposta di deviazione dall'utente quando vengono ignorate. Quando viene selezionata una procedura diversa dalla procedura successiva prevista nel giorno del ciclo, viene visualizzato un avviso a indicare che l'utente sta ignorando una procedura. Se tale procedura è critica, sarà richiesta una risposta di deviazione per continuare la sessione di witnessing la quale dovrà essere digitata nello scanner palmare. Se la procedura ignorata non è contrassegnata come critica, l'avviso verrà comunque visualizzato, ma all'utente non sarà richiesta alcuna risposta di deviazione. In entrambi i casi l'evento verrà registrato nella relazione Cycle History (Cronologia dei cicli).

# 4. TRACCIAMENTO DEI MATERIALI DI CONSUMO

Gidget può essere personalizzato in modo da adattarsi ai singoli processi di laboratorio, tenendo traccia al contempo dei materiali di consumo richiesti.

### Per accedere alla schermata Consumable Tracking (Tracciamento materiali di

consumo): fare clic su Consumable Tracking (Tracciamento materiali di consumo) dal menu a discesa nella parte superiore destra della schermata. Viene visualizzata la schermata Consumable Tracking (Tracciamento materiali di consumo).

NOTA: le date di scadenza dei materiali di consumo immesse in Gidget hanno solo un valore orientativo e non devono essere impiegate per determinare la scadenza dei prodotti. Fare riferimento diretto alle date di scadenza fornite dal fabbricante del prodotto, riportate sul prodotto stesso o sulla sua confezione.

# 4.1. Tipi di materiali di consumo (WebApp)

### 4.1.1. Aggiunta di un tipo di materiale di consumo

#### Per aggiungere un tipo di materiale di consumo:

- 1. Fare clic su Consumable Tracking (Tracciamento materiali di consumo) dal menu a discesa nella parte superiore destra della schermata. Viene visualizzata la schermata Consumable Tracking (Tracciamento materiali di consumo).
- 2. Fare clic su  $+$  in alto accanto alla colonna Manufacturer (Fabbricante). Viene visualizzata la schermata Define Consumable Type (Definisci tipo di materiale di consumo).
- 3. Assegnare un nome descrittivo al tipo di materiale di consumo (si consiglia di utilizzare un nome correlato al tipo di materiale di consumo che si sta creando, per esempio Terreno di fertilizzazione).
- 4. Selezionare Media (Terreni), Plasticware (Contenitori di plastica) o Ancillary (Accessori) dal menu a discesa Category (Categoria).
- 5. Immettere il nome del fabbricante.
- 6. Immettere il numero di catalogo.
- 7. Fare clic su per salvare eventuali modifiche o su  $\leftarrow$  per annullare.

NOTA: il numero di catalogo non è obbligatorio.

## 4.1.2. Eliminazione di un tipo di materiale di consumo

### Per eliminare un tipo di materiale di consumo:

- 1. Fare clic su Consumable Tracking (Tracciamento materiali di consumo) dal menu a discesa nella parte superiore destra della schermata. Viene visualizzata la schermata Consumable Tracking (Tracciamento materiali di consumo).
- 2. Individuare il tipo di materiale di consumo che si desidera eliminare.
- 3. Passare il cursore sopra il tipo di materiale di consumo desiderato e fare clic sull'icona  $\overline{\mathbf{m}}$  quando viene visualizzata.
- 4. Viene visualizzata la schermata Consumable Tracking (Tracciamento materiali di consumo), nella quale il tipo di materiale di consumo eliminato non sarà più disponibile.

NOTA: è possibile eliminare solo i tipi di materiali di consumo privi di un numero di lotto associato.

### 4.1.3. Modifica di un tipo di materiale di consumo

### Per modificare un tipo di materiale di consumo:

1. Fare clic su Consumable Tracking (Tracciamento materiali di consumo) dal menu a discesa nella parte superiore destra della schermata. Viene visualizzata la schermata Consumable Tracking (Tracciamento materiali di consumo).

- 2. Individuare il tipo di materiale di consumo che si desidera modificare.
- 3. Passare il cursore sopra il tipo di materiale di consumo desiderato e fare clic sull'icona  $\triangle$  quando viene visualizzata. Viene visualizzata la schermata Define Consumable Type (Definisci tipo di materiale di consumo).
- 4. Apportare le modifiche desiderate.
- 5. Fare clic su  $\Box$  per salvare eventuali modifiche o su  $\Leftarrow$  per annullare.

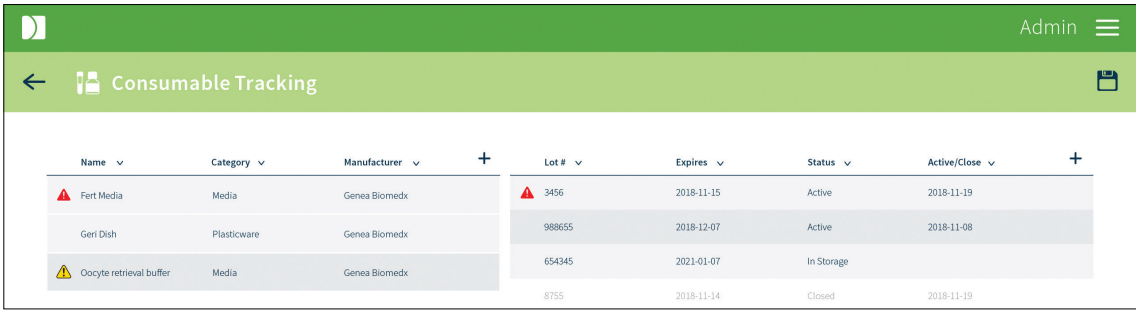

NOTA: è possibile modificare solo i tipi di materiali di consumo privi di un numero di lotto associato.

# 4.2. Lotti dei materiali di consumo

## 4.2.1. Aggiunta di un lotto di materiali di consumo (WebApp)

#### Per aggiungere un lotto di materiali di consumo:

- 1. Fare clic su Consumable Tracking (Tracciamento materiali di consumo) dal menu a discesa nella parte superiore destra della schermata. Viene visualizzata la schermata Consumable Tracking (Tracciamento materiali di consumo).
- 2. Fare clic sul tipo di materiale di consumo desiderato dalla colonna Consumable type (Tipo di materiale di consumo) a sinistra. (NOTA: gli eventuali lotti attivi o chiusi già esistenti sono mostrati nella colonna Consumable Lot [Lotto di materiali di consumo] a destra).
- 3. Fare clic su  $\frac{1}{\sqrt{1}}$  in alto accanto alla colonna Active/Close (Attivo/Chiuso). Viene visualizzata la schermata Define Consumable Lot (Definisci lotto di materiali di consumo).
- 4. Assegnare un nome descrittivo al lotto di materiali di consumo. (NOTA: una volta salvato, il nome assegnato ai materiali di consumo non può essere modificato).
- 5. Immettere il numero del lotto di materiali di consumo.
- 6. Selezionare la data di scadenza dei materiali di consumo.
- 7. Fare clic su  $\Box$  per salvare eventuali modifiche o su  $\leftarrow$  per annullare.

### 4.2.2. Aggiunta di un lotto di materiali di consumo (unità palmare)

#### Per aggiungere un lotto di materiali di consumo:

- 1. Eseguire l'accesso allo scanner palmare. Selezionare Track consumables (Traccia materiali di consumo) dal menu a sinistra.
- 2. Eseguire la scansione del codice a barre del materiale di consumo da aggiungere.
- 3. Completare le informazioni relative a Lot# (N. di lotto), Consumable Type (Tipo di materiale di consumo), Expiry Date (Data di scadenza) e Status (Stato).

# 4.3. Attivazione di un lotto di materiali di consumo (WebApp)

# Per attivare un lotto di materiali di consumo:

- 1. Fare clic su Consumable Tracking (Tracciamento materiali di consumo) dal menu a discesa nella parte superiore destra della schermata. Viene visualizzata la schermata Consumable Tracking (Tracciamento materiali di consumo).
- 2. Fare clic sul tipo di materiale di consumo desiderato dalla colonna Consumable type (Tipo di materiale di consumo) a sinistra.
- 3. Passare il cursore sopra il lotto di materiali di consumo desiderato e fare clic sull'icona  $\Box$ quando viene visualizzata.
- 4. Fare clic su Okay (OK) per attivare il lotto di materiali di consumo o su Cancel (Annulla) per annullare eventuali modifiche. (NOTA: quando il lotto di materiali di consumo viene attivato, nella colonna Active/Close (Attivo/Chiuso) comparirà la relativa data).

# 4.3.1. Attivazione di un lotto di materiali di consumo (unità palmare)

### Per attivare un lotto di materiali di consumo:

- 1. Eseguire l'accesso allo scanner palmare. Selezionare Track consumables (Traccia materiali di consumo) dal menu a sinistra.
- 2. Eseguire la scansione del codice a barre del materiale di consumo.
- 3. Selezionare il lotto da attivare.
- 4. Trascinare il cursore per attivare il lotto e premere il segno di spunta per terminare .

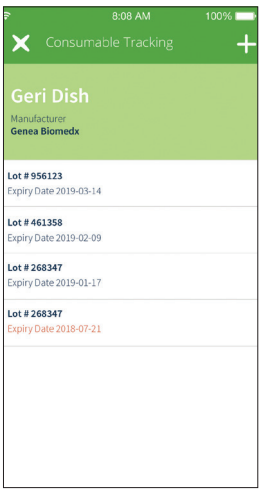

# 4.3.2. Chiusura di un lotto di materiali di consumo (solo WebApp)

### Per chiudere un lotto di materiali di consumo:

- 1. Fare clic su Consumable Tracking (Tracciamento materiali di consumo) dal menu a discesa nella parte superiore destra della schermata. Viene visualizzata la schermata Consumable Tracking (Tracciamento materiali di consumo).
- 2. Fare clic sul tipo di materiale di consumo desiderato dalla colonna Consumable type (Tipo di materiale di consumo) a sinistra.
- 3. Passare il cursore del mouse sopra il lotto di materiali di consumo desiderato e fare clic sull'icona  $\bigcap$  quando viene visualizzata.

# GENEA BIOMEDX

4. Fare clic su Okay (OK) per chiudere il lotto di materiali di consumo o su Cancel (Annulla) per annullare eventuali modifiche. (NOTA: quando il lotto di materiali di consumo viene chiuso, nella colonna Active/Close (Attivo/Chiuso) comparirà la relativa data).

NOTA: i lotti chiusi non possono essere riaperti.

# 4.3.3. Modifica di un lotto di materiali di consumo (WebApp)

### Per modificare un lotto di materiali di consumo:

- 1. Fare clic su Consumable Tracking (Tracciamento materiali di consumo) dal menu a discesa nella parte superiore destra della schermata. Viene visualizzata la schermata Consumable Tracking (Tracciamento materiali di consumo).
- 2. Fare clic sul tipo di materiale di consumo desiderato dalla colonna Consumable type (Tipo di materiale di consumo) a sinistra.
- 3. Passare il cursore sopra il lotto di materiali di consumo desiderato e fare clic sull'icona ◆ quando viene visualizzata. Viene visualizzata la schermata Define Consumable Lot (Definisci lotto di materiali di consumo).
- 4. Apportare le modifiche desiderate.
- 5. Fare clic su  $\Box$  per salvare eventuali modifiche o su  $\angle$  per annullare.

# 4.3.4. Modifica di un lotto di materiali di consumo (unità palmare)

#### Per modificare un lotto di materiali di consumo:

- 1. Eseguire l'accesso allo scanner palmare. Selezionare Track consumables (Traccia materiali di consumo) dal menu a sinistra.
- 2. Eseguire la scansione del codice a barre del materiale di consumo da modificare.
- 3. Selezionare il materiale di consumo nell'elenco.
- 4. Apportare le modifiche desiderate e premere il segno di spunta per terminare.

# 4.3.5. Collegamento di un materiale di consumo a una piastra del ciclo paziente (solo unità palmare)

I materiali di consumo possono essere collegati direttamente, mediante scansione, alle piastre di uno o più cicli paziente. Per collegare una materiale di consumo a un ciclo paziente:

- 1. Eseguire l'accesso allo scanner palmare. Selezionare Track consumables (Traccia materiali di consumo) dal menu a sinistra.
- 2. Eseguire la scansione del materiale di consumo da collegare.
- 3. Selezionare il lotto da collegare (attivarlo, se necessario).
- 4. Eseguire la scansione di un'etichetta del ciclo paziente da collegare. (NOTA: è possibile eseguire la scansione di più etichette delle pazienti qualora vengano preparate contemporaneamente molte piastre paziente).

NOTA: il collegamento diretto dei materiali di consumo alle piastre delle pazienti può essere utilizzato quando vengono aperti più lotti di tali materiali lo stesso giorno.

### NOTA:

- Quando un lotto di materiali di consumo è scaduto, compare il simbolo **A**
- Quando un lotto di materiali di consumo scadrà tra 9 o meno giorni, compare il simbolo  $\sqrt{!}$
- È possibile modificare solo i lotti di di materiali di consumo attualmente non attivi.

# 5. FUNZIONAMENTO DI BASE: WEBAPP

### Per accedere a WebApp di Gidget:

- 1. Avviare il browser Google Chrome (versione 5.1 o successive).
- 2. Digitare l'indirizzo IP del CCS nella barra degli indirizzi del browser e premere Enter (Invio) (NOTA: l'indirizzo IP viene specificato dal responsabile del laboratorio o dall'amministratore IT durante l'esecuzione dell'elenco di controllo relativo alla preinstallazione).
- 3. Verrà visualizzata la pagina di accesso.

# 5.1. Accesso

Per accedere: inserire il nome utente e il PIN nella schermata Login (Accesso) di Gidget. Verrà visualizzata la schermata Active Patients (Pazienti attive).

### NOTA:

- Per accedere a WebApp, sono necessari nome utente e PIN.
- Se il PIN viene inserito in modo errato tre volte, l'utente sarà bloccato e non potrà accedere a Gidget. Se ciò si verifica, consultare il supervisore o l'amministratore del laboratorio (vedere "2.4. Riattivazione di un utente" a pagina 8).

# 5.2. Schermata Active Patients (Pazienti attive)

La schermata Active Patients (Pazienti attive) è la schermata principale di Gidget e fornisce una sintesi di tutte le proprietarie/tutte le pazienti attualmente con un ciclo attivo insieme alle informazioni sul loro stato del ciclo.

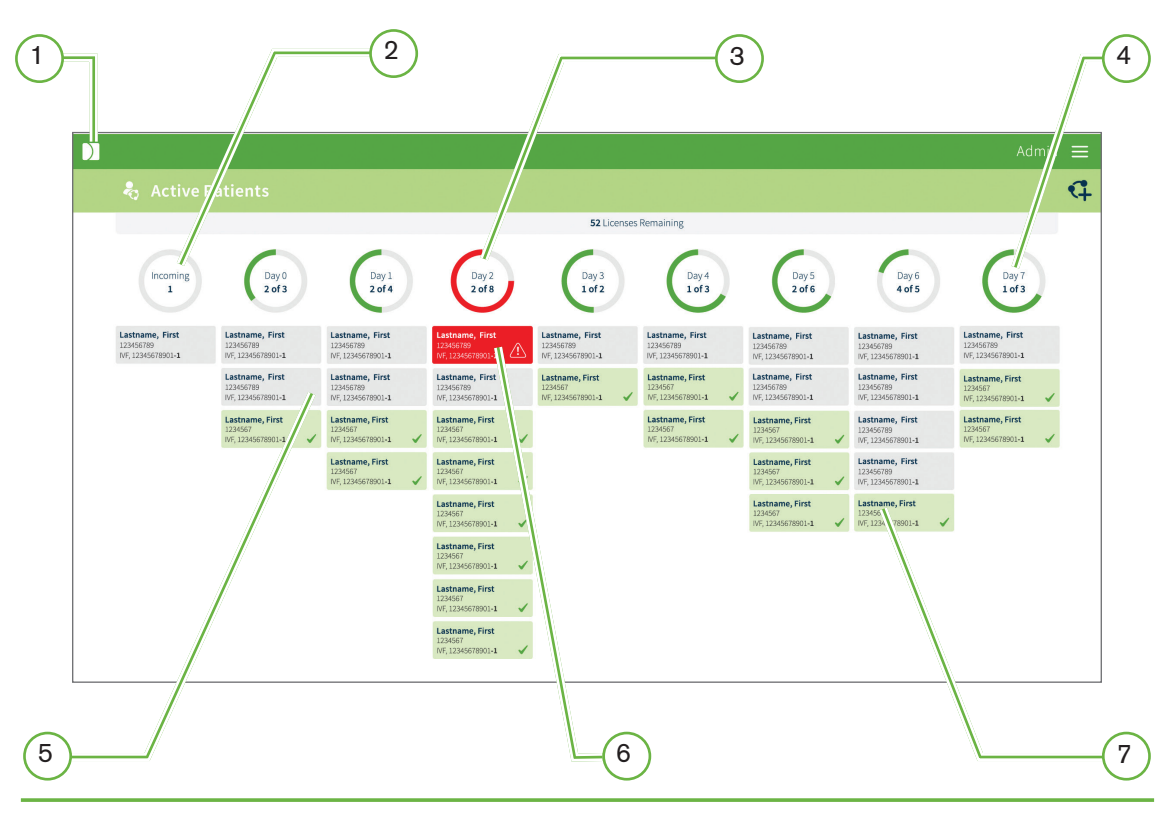

QIFU-GIDG-IT-1-01

# $(1)$  Il logo Genea

Facendo clic sul logo Genea in qualsiasi schermata si tornerà direttamente alla schermata Active Patients (Pazienti attive).

# $(2)$  Incoming (In entrata)

La colonna Incoming (In entrata) contiene tutte le pazienti programmate per iniziare il Giorno 0 nel giorno lavorativo corrente e gli orari dei loro appuntamenti. Per una paziente in entrata, il Giorno 0 inizierà al completamento della prima sessione di witnessing. La sua scheda verrà poi trasferita dalla colonna Incoming (In entrata) alla colonna Day 0 (Giorno 0).

# $(3)$  Errore critico

Gli errori critici sono evidenziati in rosso su entrambe le schede della paziente e nell'indicatore dello stato di avanzamento. Questi errori devono essere risolti da un supervisore o un amministratore del laboratorio prima di poter continuare ulteriori processi di Gidget.

# $(4)$  Indicatori dello stato di avanzamento

Questi indicatori mostrano il numero di cicli che richiedono attività aggiuntive nell'ambito del giorno di ciclo per il giorno lavorativo corrente.

# $(5)$  Schede paziente grigie

Una scheda paziente grigia indica che non tutte le etichette critiche sono state sottoposte a scansione per il giorno del ciclo di quella paziente. La schermata Active Patients (Pazienti attive) offre un modo semplice per controllare che tutte le attività necessarie siano state completate per il giorno del ciclo corrente. Alla fine della giornata lavorativa, se tutte le etichette critiche sono state sottoposte a scansione, tutte le schede visualizzate devono essere verdi. Alle ore 00:00 (mezzanotte), le schede paziente passano automaticamente al giorno di ciclo successivo e diventano grigie. Eventuali cicli senza procedure pianificate per il giorno del ciclo saranno contrassegnate come completate (verdi con un segno di spunta).

# $\left( 6\right)$  Mancata corrispondenza

# • Errore di mancata corrispondenza della paziente

L'errore di mancata corrispondenza della paziente è un errore critico che si verifica nel caso in cui due etichette della paziente non collegate vengano sottoposte a scansione durante la stessa sessione di witnessing. La relativa scheda paziente verrà evidenziata in rosso e sarà visualizzata nella parte superiore dell'elenco. L'errore deve essere risolto da un supervisore o da un amministratore del laboratorio prima di poter continuare ulteriori processi di Gidget.

# • Errore di mancata corrispondenza del campione

L'errore di mancata corrispondenza del campione è un errore critico che si verifica quando viene eseguita la scansione dell'etichetta di un ciclo precedente senza che tale etichetta sia stata collegata al ciclo attivo. La relativa scheda paziente verrà evidenziata in rosso e sarà visualizzata nella parte superiore dell'elenco. L'errore deve essere risolto da un supervisore o da un amministratore del laboratorio prima di poter continuare ulteriori processi di Gidget.

# 7 Schede paziente verdi

Una scheda paziente verde indica che tutte le attività richieste sono state completate per il giorno di ciclo di quella paziente.

NOTA: la barra superiore Cycles Remaining (Cicli rimanenti) mostra i cicli rimanenti nella

licenza corrente. Quando le informazioni sul ciclo della paziente vengono salvate, il numero di cicli rimanenti nella licenza corrente si riduce di uno (1,0) o di mezzo (0,5) a seconda del valore del ciclo. Se un ciclo viene cancellato senza il witnessing di una sessione, il numero di cicli viene riaumentato di uno (1,0) o di mezzo (0,5) a seconda del valore del ciclo. Ciò può essere osservato nelle schermate Active Patients (Pazienti attive) e Licenses (Licenze).

# 5.3. Preparazione delle informazioni sul ciclo della paziente

Prima di avviare i processi clinici per il ciclo di una paziente, è necessario inserire le informazioni sul ciclo. Durante la preparazione di questo ciclo, sarà necessario specificare i ruoli della paziente per i cicli, nonché eventuali ulteriori pazienti da collegare al ciclo e i loro rispettivi ruoli (per esempio Partner, Sperm Donor [Donatore di sperma], Oocyte Donor [Donatrice di ovocita] e Surrogate [Madre surrogata]). Verrà inoltre specificato il ciclo e le procedure richiesti per garantire che si stampino le etichette corrette.

## NOTA:

- Le pazienti sono collegate solo per la durata del ciclo.
- È possibile selezionare un singolo ciclo per i donatori senza un destinatario allocato.

# 5.3.1. Collegamento di pazienti in un ciclo

#### Per collegare le pazienti:

- 1. Fare clic su Active Patients (Pazienti attive) nel menu a discesa nella parte superiore destra della schermata. Verrà visualizzata la schermata Active Patients (Pazienti attive).
- 2. Fare clic su  $\mathbb{Q}$  nella parte superiore destra della schermata. Nella schermata Prepare Cycle Information (Prepara informazioni ciclo) viene visualizzato il passaggio 1.
- 3. Inserire il nome o il numero di paziente nella casella di ricerca del ruolo, quindi selezionare la paziente desiderata dal campo di ricerca con completamento automatico. Verranno visualizzati i dettagli della paziente. Se il nome o il numero della paziente non compare nel campo di ricerca con completamento automatico, fare clic su Create New Patient (Crea nuova paziente) e aggiungere i dettagli della paziente come richiesto.
- 4. Esaminare i dettagli della paziente per assicurarsi che siano corretti.
- 5. Inserire il nome o il numero delle pazienti da collegare alla proprietaria del ciclo nel campo Patient Role (Ruolo paziente) desiderato (Partner/Sperm Donor [Partner/ Donatore di sperma], Oocyte Donor [Donatrice di ovocita], Surrogate [Madre surrogata]).
- 6. Inserire il nome o il numero di paziente per i ruoli delle pazienti collegate rimanenti.
- 7. Fare clic su  $\rightarrow$  nella parte superiore destra della schermata. Nella schermata Prepare Cycle Information (Prepara informazioni ciclo) viene visualizzato il passaggio 2..

NOTA: quando si seleziona Create New Patient (Crea nuova paziente), l'utente può specificare un donatore anonimo a condizione che sia stato immesso un paziente per quel ruolo. La casella di controllo Anonymous Donor (Donatore anonimo) non è disponibile per il ruolo Surrogate (Madre surrogata).

# 5.3.2. Collegamento dei campioni a un ciclo

I campioni come gli embrioni o i gameti precedentemente conservati possono essere collegati a un ciclo al fine di essere sottoposti a witnessing come parte del nuovo ciclo, per esempio un ciclo di scongelamento.

# Per collegare un campione:

- 1. In Prepare Cycle (Prepara ciclo), Step 1 (Passaggio 1), andare alla tabella di collegamento al ciclo situata sotto le informazioni relative alla paziente per il ruolo desiderato. Selezionare il contenitore e la data di congelamento associati al campione da collegare, quindi selezionare la casella di spunta per collegarlo.
- 2. Spuntare la casella di controllo Link to all cycles (Collega a tutti i cicli) se le etichette di tutti i cicli completati, inclusi i cicli precedenti della stessa paziente, verranno sottoposte a scansione durante il ciclo appena creato .

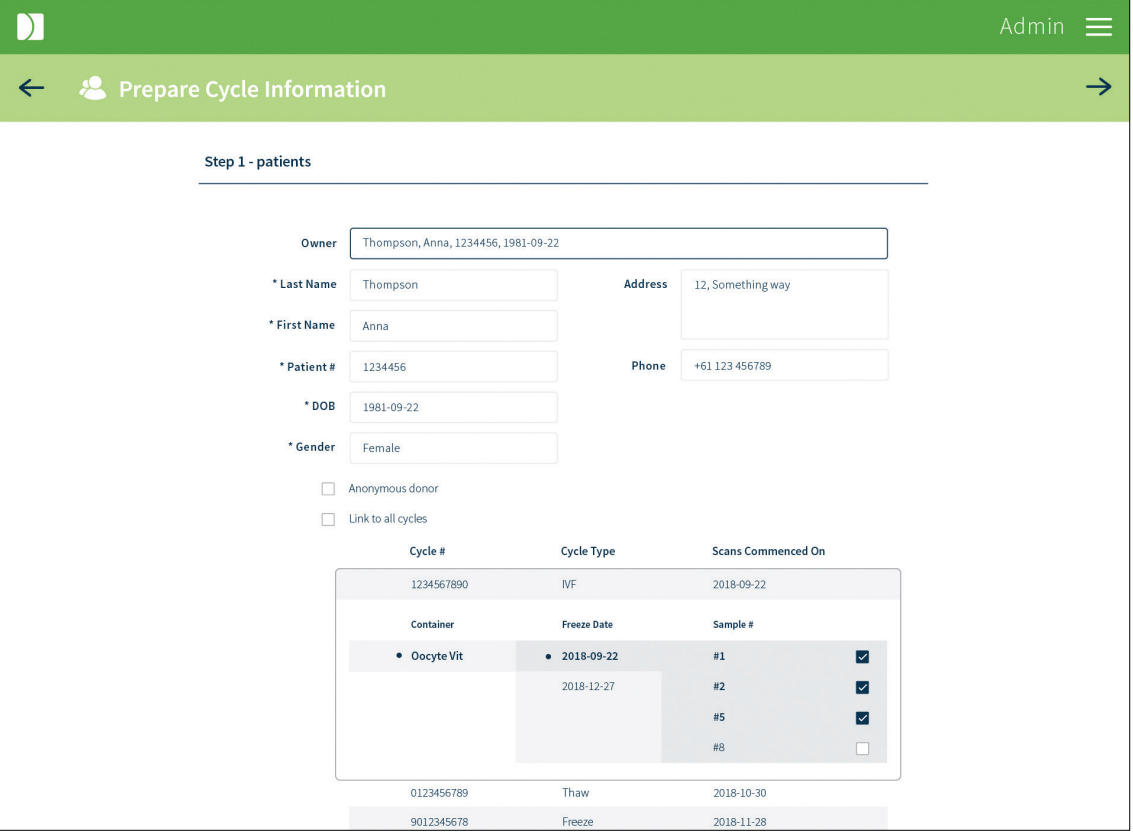

#### NOTA:

- Per collegare i campioni a un ciclo programmato o attivo, per esempio per collegare embrioni aggiuntivi per un ciclo fallito di scongelamento/riscaldamento, andare a Review Patient (Revisione paziente), selezionare Linked Cycles (Cicli collegati), quindi premere + per collegare nuovi cicli seguendo i passaggi sopra indicati.
- Non è possibile effettuare il collegamento a un campione di un ciclo attivo (per esempio, il collegamento a un campione di un ciclo di congelamento sperma, quando tale ciclo non è ancora terminato).

# 5.3.3. Creazione di cicli concomitanti per le pazienti

Le pazienti coinvolte in un ciclo programmato o attivo non disporranno dell'icona di creazione di un nuovo ciclo nell'elenco pazienti. Per creare cicli concomitanti:

1. Selezionare  $\mathbb Q$  nella schermata Active Patients (Pazienti attive).

- 2. Digitare i primi 3 caratteri del cognome della paziente e selezionare la paziente dall'elenco che compare nella tendina. Le pazienti con cicli concomitanti saranno contrassegnate dall'icona **.**
- 3. Completare i dettagli della paziente e il collegamento al nuovo ciclo.

# 5.3.4. Dettagli del ciclo

- 1. Inserire il numero di ciclo desiderato. (NOTA: il suffisso del numero del ciclo sarà precompilato per ogni ciclo concomitante creato. Questo campo di immissione può essere modificato fino alla prima scansione dell'etichetta).
- 2. Specificare il tipo di ciclo dal menu a discesa. (NOTA: se il tipo di ciclo selezionato inizia con un processo di scongelamento, verrà visualizzato un campo aggiuntivo che consente di specificare il giorno di scongelamento. Se non è elencato alcun tipo di ciclo, rivolgersi al supervisore o all'amministratore del laboratorio).
- 3. Specificare la data di inizio del laboratorio (anno-mese-giorno). NOTA: si riferisce alla data di avvio dei processi nel laboratorio.
- 4. Toccare la scheda relativa a ciascun giorno per controllare le procedure programmate per il ciclo. Se è necessaria una procedura aggiuntiva per un determinato giorno,  $s$ elezionare  $\Box$  per aggiungerla, quindi selezionare la procedura dal menu a discesa. (NOTA: le procedure aggiunte sono critiche per impostazione predefinita e possono essere eliminate solo fino al momento della scansione della prima etichetta).
- 5. Specificare il tempo di raccolta dell'ovocita (formato visualizzato di 24 ore). NOTA: questo campo non verrà visualizzato se il tipo di ciclo selezionato comprende un processo di scongelamento.
- 6. Fare clic su  $\rightarrow$  nella parte superiore destra della schermata. Verrà visualizzata una schermata di riepilogo.
- 7. Accertarsi che tutte le informazioni siano corrette.
- 8. Fare clic su per salvare eventuali modifiche o su  $\leftarrow$  per tornare a uno qualsiasi dei passaggi precedenti.
- 9. Fare clic su **p** per stampare le etichette per il ciclo dalla paziente corrente.

Una volta salvate eventuali modifiche, la proprietaria e tutte le pazienti collegate verranno visualizzate nella schermata Active Patients (Pazienti attive) con il loro stato indicato come Scheduled (Programmata). Nella data di inizio del ciclo della paziente, il suo stato verrà visualizzato come Incoming (In entrata).

NOTA: una volta salvate le informazioni sul ciclo della paziente, la quantità di licenze si riduce di uno (1,0) o di mezzo (0,5) a seconda del valore del ciclo. Se un ciclo viene cancellato senza il witnessing di una sessione, il numero di licenze viene riaumentato di uno (0,1) o di mezzo (0,5) a seconda del valore del ciclo (vedere Annullamento di un ciclo).

# 5.4. Stampa di etichette per un ciclo preparato

### Per stampare le etichette:

- 1. Fare clic su Patient List (Elenco pazienti) nel menu a discesa nella parte superiore destra della schermata. Viene visualizzata la schermata Patient List (Elenco pazienti).
- 2. Passare il cursore sul nome della paziente desiderata e fare clic sull'icona quando viene visualizzata. Viene visualizzata la schermata Print Labels (Stampa etichette) che mostra tutte le etichette associate al tipo di ciclo, raggruppate in procedure in base al giorno.
- 3. Selezionare se si desidera stampare tutto o un tipo di stock di etichette utilizzando il

menu a discesa.

- 4. Selezionare la/e stampante/i desiderate/e dal menu a discesa Printer (Stampante).
- 5. Fare clic sulle etichette desiderate per evidenziarle e selezionarle oppure selezionare Select All (Seleziona tutto). (NOTA: per selezionare il numero richiesto di ciascuna etichetta [per etichette multiple], passare il mouse sopra l'etichetta desiderata e utilizzare i segni  $+$  e  $-$  per selezionare il numero desiderato. Il numero apparirà sull'etichetta solo se questo è maggiore di uno. L'etichetta rimarrà comunque associata alla procedura anche quando il relativo numero da stampare viene impostato su 0).
- 6. Fare clic su nella parte superiore destra della schermata. NOTA: per la stampa delle etichette "sample-level" (livello campione), viene visualizzata una finestra di dialogo che richiederà all'utente di selezionare il numero associato ai campioni di cui si desiderano stampare le etichette. Per esempio, se si desidera stampare le etichette per gli embrioni 1, 2, 3, 4, 9 e 12, l'utente dovrà digitare 1-4, 9, 12. Il numero massimo per i campioni è 99 .

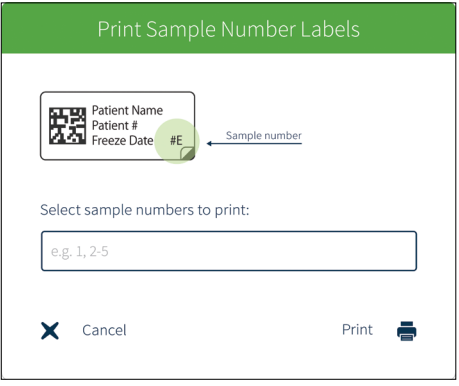

7. Apporre le etichette sui contenitori e sui documenti cartacei/file appropriati.

### NOTA:

- Le etichette dei contenitori che compaiono su più procedure (per esempio piatto Geri) avranno più copie per impostazione predefinita. Deselezionare le copie in Lab Process/ Procedures (Processo di laboratorio/Procedure) in base alle esigenze. Sulle etichette per le quali sono state selezionate zero copie rimarrà l'indicazione di criticità.
- Le etichette Wrap-around verranno stampate con un codice a barre 1D e sono univoche in tutti i database Gidget.
- $\bullet$  L'icona  $\bullet$  indica una stampante predefinita.

# 5.5. Completamento dei cicli

Quando sono state terminate tutte le relative sessioni di witnessing per il ciclo di una paziente, il ciclo deve essere registrato come completato.

### Per registrare il ciclo di una paziente come completato:

- 1. Fare clic sulla scheda paziente desiderata nella schermata Active Patients (Pazienti attive). Viene visualizzata la schermata Review Patient (Esame paziente) che mostra i dettagli della paziente selezionata.
- 2. Riesaminare le varie schede per controllare i dettagli della paziente, i dettagli del ciclo, il cicli collegati e i pazienti collegati e verificare che per il ciclo della paziente siano state

completate tutte le sessioni di witnessing.

- 3. Fare clic su  $\mathbb C$ nella parte superiore destra della schermata per registrare il ciclo come completato.
- 4. Fare clic su Okay (OK) per confermare o annullare eventuali modifiche. (NOTA: una volta registrato il ciclo come completato, non è possibile annullare l'operazione).

Una volta registrato il ciclo di una paziente come completato, tale ciclo non verrà più visualizzato nella schermata Active Patients (Pazienti attive) e tutte le pazienti collegate a quel ciclo verranno scollegate. Nella schermata Patient List (Elenco pazienti) la sua fase verrà visualizzata come None (Nessuna)

# 5.6. Schermata Patient List (Elenco pazienti)

Per accedere alla schermata Patient List (Elenco pazienti): fare clic su Patient List (Elenco pazienti) nel menu a discesa nella parte superiore destra della schermata. Viene visualizzata la schermata Patient List (Elenco pazienti).

Remaining Licenses (Licenze rimanenti): mostra le licenze rimanenti. Quando le informazioni sul ciclo della paziente vengono salvate, il numero di licenze rimanenti si riduce di uno (1,0) o di mezzo (0,5) a seconda del valore del ciclo. Se un ciclo viene cancellato senza il witnessing di una sessione, il numero di licenze viene riaumentato di 1 (1,0) o di mezzo (0,5) a seconda del valore del ciclo. Ciò può essere osservato nelle schermate Active Patients (Pazienti attive) e Licenses (Licenze).

Stage (Stato): indica lo stato del ciclo per ciascuna paziente. (NOTA: si applica a tutte le pazienti collegate in un ciclo).

- None (Nessuna): indica che la paziente non dispone di informazioni preparate sul ciclo o un ciclo attivo e non è collegato ad altre pazienti.
- Scheduled (Programmata): indica che la paziente dispone di informazioni preparate sul ciclo e di una data di inizio programmata per l'avvio dei processi di laboratorio.
- Incoming (In entrata): indica che i processi di laboratorio della paziente sono programmati per iniziare durante la giornata lavorativa corrente.
- Day 0-7 (Giorno 0-7): mostra il giorno di ciclo corrente per tutte le pazienti attive.

NOTA: è disponibile un filtro di ricerca per trovare rapidamente i pazienti in base al nome, al cognome o al numero della paziente.

# 5.6.1. Modifica o esame delle informazioni sul ciclo della paziente

ATTENZIONE: sarà necessario ristampare le etichette in caso di modifica dei dettagli della paziente o di aggiunta di una procedura al ciclo. Assicurarsi che le etichette interessate dalle modifiche per un ciclo attivo che sono state già stampate vengano sostituite con etichette appena stampate una volta apportate le modifiche.

## NOTA:

- Le informazioni sul ciclo possono essere modificate solo se il ciclo della paziente non è attivo.
- Se il ciclo della paziente è già attivo, possono essere aggiunte o eliminate ulteriori procedure.
- Se eventuali ulteriori informazioni richiedono l'aggiornamento per un ciclo attivo, il ciclo dovrà essere annullato.
- Le informazioni sulla paziente per i cicli attivi possono essere esaminate anche nella

schermata Active Patients (Pazienti attive) facendo clic sulla relativa scheda paziente. A un ciclo attivo è anche possibile collegare campioni aggiuntivi (per es. embrioni o gameti).

#### Per modificare o esaminare le informazioni sul ciclo della paziente:

- 1. Fare clic su Patient List (Elenco pazienti) nel menu a discesa nella parte superiore destra della schermata. Viene visualizzata la schermata Patient List (Elenco pazienti).
- 2. Passare il cursore sul nome della paziente desiderata per evidenziarlo e fare clic sull'icona  $\mathscr S$  quando viene visualizzata. Viene visualizzata la schermata Review Patient (Revisione paziente).
- 3. Aggiornale le informazioni come richiesto.
- 4. Fare clic su  $\Box$  per salvare eventuali modifiche o su  $\leftarrow$  per annullare .

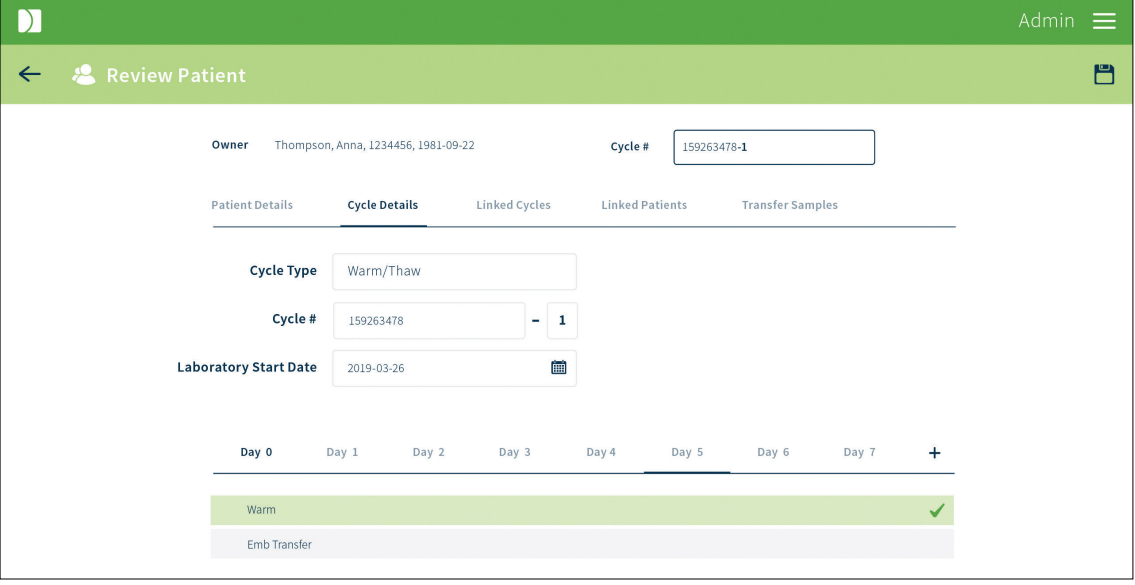

NOTA: digitare il nome o il numero ID di una paziente nella casella di ricerca nella parte superiore della schermata Patient List (Elenco pazienti) per trovare rapidamente la paziente pertinente.

# 5.6.2. Trasferimento di campioni mediante le impostazioni del Codice unico europeo (SEC, Single European Code)

Gidget consente di stampare etichette conformi ai requisiti di etichettatura SEC. Per stampare etichette SEC:

1. Fare clic su Patient List (Elenco pazienti) nel menu a discesa situato nella parte superiore

destra della schermata. Viene visualizzato l'elenco delle pazienti.

2. Individuare la paziente desiderata e fare clic sull'icona  $\mathscr{L}$  per accedere alla schermata Review Patient (Revisione paziente ).

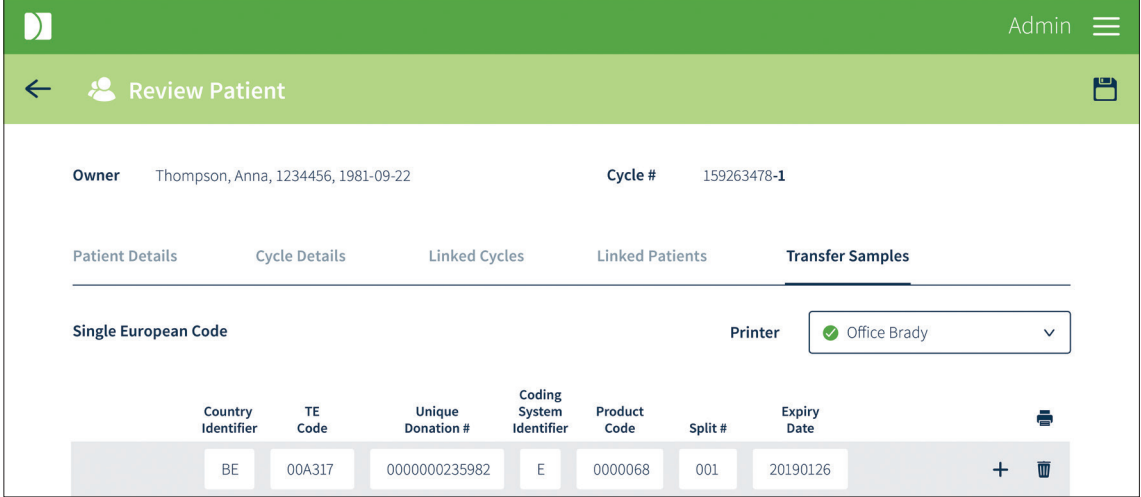

- 3. Selezionare la scheda Transport Samples (Trasferisci campioni). (NOTA: se questa scheda non è presente, andare su Settings [Impostazioni] e compilare i campi relativi al codice unico europeo).
- 4. Compilare i campi di stampa secondo i requisiti SEC.
- 5. Selezionare la stampante dal menu a discesa e fare clic (icona stampante) per stampare.

#### NOTA:

- Le etichette saranno sempre stampate in duplice copia per i documenti relativi a dispositivi e al trasporto.
- Le etichette SEC vengono stampate solo in formato Wrap-around.

# 5.7. Annullamento dei cicli

Se richiesto, è possibile annullare qualsiasi ciclo preparato non ancora attivo.

#### Per annullare un ciclo:

- 1. Fare clic su Patient List (Elenco pazienti) nel menu a discesa nella parte superiore destra della schermata. Viene visualizzata la schermata Patient List (Elenco pazienti).
- 2. Individuare la paziente desiderata.
- 3. Passare il cursore sulla paziente desiderata e fare clic sull'icona  $\mathscr P$  quando viene visualizzata. Viene visualizzata la schermata Review Patient (Revisione paziente).
- 4. Fare clic su  $\sim$  nella parte superiore destra della schermata per annullare il ciclo.
- 5. Fare clic su okay (OK) per confermare o su Cancel (Annulla) per annullare eventuali modifiche.

#### NOTA:

• Non è possibile annullare i cicli attivi. Devono essere impostati come completati per

essere rimossi dalla schermata Active Patients (Pazienti attive).

• Devono essere eliminate eventuali etichette stampate per un ciclo annullato.

# 5.8. My User Settings (Impostazioni utente)

I singoli utenti possono aggiornare o modificare il proprio nome, PIN e indirizzo e-mail.

#### Per modificare My User Settings (Impostazioni utente):

- 1. Fare clic su My User Settings (Impostazioni utente) nel menu a discesa nella parte superiore della schermata. Viene visualizzata la schermata My User Settings (Impostazioni utente).
- 2. Modificare le informazioni desiderate.
- 3. Fare clic per salvare eventuali modifiche o su  $\leftarrow$  per annullare.

# 5.9. Relazioni

La funzione Reporting (Relazioni) consente l'esportazione delle relazioni. Le relazioni contengono la registrazione completa delle attività completate con lo scanner palmare di Gidget, inclusi tutti gli errori, gli avvisi e le sessioni non completate.

### 5.9.1. Visualizzazione o esportazione di una relazione

#### Per esportare una relazione:

- 1. Fare clic su Reporting (Relazioni) nel menu a discesa nella parte superiore destra della schermata. Viene visualizzata la schermata Reporting (Relazioni).
- 2. Selezionare Witness Session (Sessione di witnessing), Cycle History (Cronologia dei cicli) o Consumable (Materiali di consumo) dal menu a discesa Report Type (Tipo di relazione ).

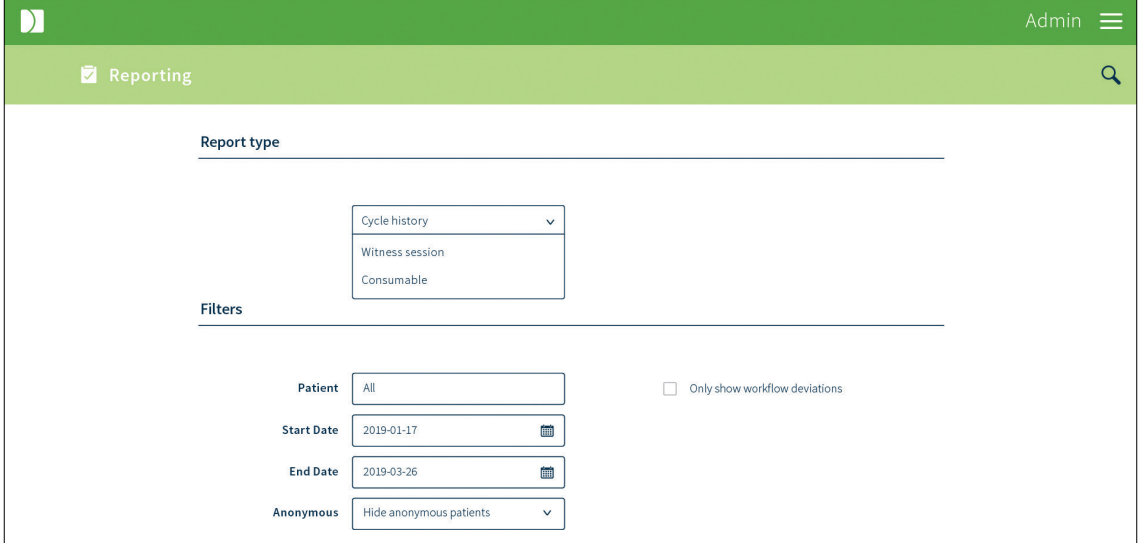

- 3. Se lo si desidera, specificare i filtri per la relazione:
	- − Selezionare l'intervallo dalla data di inizio alla data di fine (l'intervallo massimo selezionabile è di tre mesi e per impostazione predefinita il sistema sarà

impostato su tre mesi prima della data corrente. Creare più relazioni per periodi di tempo più lunghi)

- − Inserire il nome o il numero della paziente desiderata nella casella Patient (Paziente).
- − Selezionare il nome utente desiderato dal menu a discesa User name (Nome utente).
- − Selezionare lo stato anonimo desiderato per il menu a discesa Anonymous (Anonimo). NOTA: nella relazione vengono sempre mostrate le informazioni relative alla paziente principale. Le altre pazienti possono essere rese anonime attraverso le seguenti opzioni: *1. Show anonymous patients:* (Mostra pazienti anonime): la paziente viene mostrata in tutti i campi pertinenti della relazione; *2. Hide Anonymous patients* (Nascondi pazienti anonime): i nomi delle pazienti anonime vengono mascherati usando il nome della proprietaria del ciclo, benché venga conservato il loro numero paziente; *3. Hide non-primary patients* (Nascondi pazienti non principali): le pazienti non principali vengono mascherate usando il nome della paziente principale (proprietaria e donatrici a ruolo singolo), mostrando solo il numero paziente. Questa funzione può essere utilizzata per mascherare le pazienti non rese anonime durante la preparazione del ciclo, ma per le quali il laboratorio richiede successivamente l'anonimizzazione nella relazione.
- − Selezionare i filtri desiderati dalle caselle di controllo Filter (Filtro).
- 4. Fare clic su  $\alpha$  nella parte superiore destra della schermata. Viene visualizzata la schermata Search Results (Risultati della ricerca).

#### NOTA:

- Nella relazione di una sessione di witnessing ciascuna linea nella pagina dei risultati della ricerca rappresenta una sessione di witnessing. Fare clic su qualsiasi riga per visualizzare le singole scansioni per tale sessione.
- Nella relazione di una cronologia di cicli, ogni linea rappresenta un evento (per esempio, ignorato, aggiunto o mancato).
- 5. Fare clic su  $1<sup>1</sup>$  nella parte superiore destra della schermata per esportare la relazione o su  $\leftarrow$  per tornare alla schermata Reporting (Relazioni). (NOTA: le relazioni relative alle sessioni di witnessing e alla cronologia dei cicli vengono esportate in formato PDF. Le relazioni relative ai materiali di consumo possono essere esportate in formato CSV o PDF. Per esportare una relazione sui materiali di consumo in formato CSV o PDF, selezionare il tipo di file desiderato dal menu che viene visualizzato quando si fa clic sul pulsante di esportazione).

Le relazioni vengono salvate automaticamente nella posizione specificata sul Web browser del laboratorio. Se richiesto, consultare la guida utente del browser o rivolgersi al supervisore o all'amministratore del laboratorio.

# 6. FUNZIONAMENTO DI BASE DELLO SCANNER

# 6.1. Informazioni

Lo scanner palmare di Gidget si compone di un supporto di scansione per Apple iPod touch ® e Linea Pro 5 ®. Lo scanner viene utilizzato per effettuare la scansione delle etichette durante le sessioni di witnessing del giorno del ciclo.

# NOTA:

- Lo scanner disconnetterà automaticamente l'utente dopo 120 secondi di inattività dopodiché sarà necessario effettuare nuovamente l'accesso.
- Una volta avviata una sessione di witnessing, lo scanner disconnetterà automaticamente l'utente dopo 60 secondi di inattività.
- Si consiglia di disabilitare la funzione di blocco automatico dell'iPod (andare a Impostazioni > Display e luminosità > Blocco automatico e selezionare Mai).

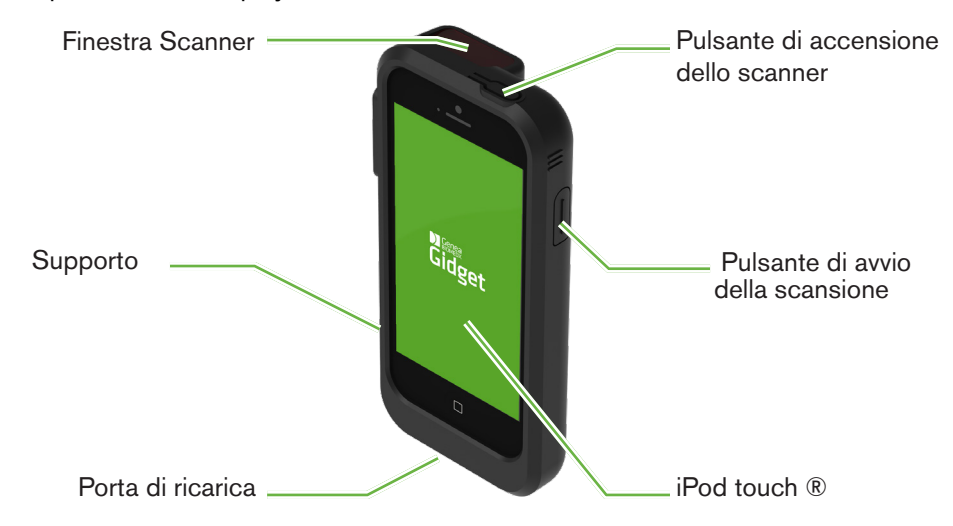

# 6.1.1. Posizionamento

Accertarsi che lo scanner sia sempre posizionato negli alloggiamenti di ricarica di Gidget in dotazione.

# 6.1.2. Pulizia e manutenzione

Fare attenzione per evitare di toccare o graffiare la finestra dello scanner in quanto ciò potrebbe danneggiare le prestazioni del dispositivo. Se necessario, la finestra dello scanner deve essere pulita utilizzando un tessuto, un panno o una soluzione per lenti.

Per la disinfezione dello schermo e dello scanner, deve essere applicata una soluzione di alcol isopropilico al 70% inumidendo un tessuto o un panno non abrasivo e strofinando delicatamente le aree interessate. Fare attenzione a utilizzare solo un panno umido e non bagnare lo schermo con le gocce.

Per ulteriori informazioni sulla pulizia e sulla manutenzione, fare riferimento alla documentazione del produttore fornita durante l'installazione del sistema Gidget.

Lo stato di carica della batteria è indicato dalla barra di carica nella parte superiore destra dello schermo iPod. Un'unità palmare carica dura solitamente 10 ore in condizioni di normale utilizzo di laboratorio. Attenersi alle istruzioni fornite dal fabbricante per informazioni sulla manutenzione della batteria.

NOTA: i prodotti contenenti composti organici volatili (Volatile Organic Compounds, VOC) devono essere utilizzati in conformità con le procedure operative di laboratorio standard.

# 6.2. Accesso

Per accedere allo scanner palmare di Gidget, è necessario inserire l'ID utente o il nome utente e il PIN.

### Per effettuare l'accesso:

- 1. Rimuovere lo scanner dall'alloggiamento di ricarica.
- 2. Premere il pulsante Home dell'iPod o il pulsante di accensione dello scanner. Evitare di utilizzare il pulsante di accensione dello scanner in quanto può incidere sulla comunicazione con il CCS di Gidget.
- 3. Scorrere per sbloccare. Viene visualizzata la schermata iniziale dell'iPod.
- 4. Toccare **V<sub>II</sub>**. Viene visualizzata la schermata Login (Accesso).
- 5. Effettuare la scansione del codice a barre dell'ID utente o inserire il nome utente e toccare Go (Vai).
- 6. Inserire il PIN.

L'accesso è stato effettuato e viene visualizzata la schermata Active Patients (Pazienti attive) dello scanner.

NOTA: se si accede al dispositivo per la prima volta, un tecnico dell'assistenza dovrà immettere un codice di configurazione e l'indirizzo IP.

# 6.3. Sessioni di witnessing

Una sessione di witnessing sostituisce qualsiasi situazione che richiederebbe una seconda persona per la doppia testimonianza di un'attività. Una sessione di witnessing viene eseguita effettuando la scansione di tutte le etichette associate a tale attività. Gidget controllerà attivamente eventuali regole del flusso di lavoro assegnate dal laboratorio e verificherà che tutte le etichette sottoposte a scansione corrispondano alla paziente o alle pazienti collegate all'interno di un ciclo.

# 6.3.1. Esecuzione di una sessione di witnessing

### NOTA:

- Durante una sessione di witnessing, lo scanner disconnetterà automaticamente l'utente dopo 60 secondi di inattività.
- È vivamente consigliabile eseguire la sessione di witnessing prima di iniziare eventuali attività.
- Preparare e raccogliere tutti i materiali necessari per completare le relative attività del ciclo, quali per esempio i contenitori e i file della paziente.
- Accertarsi che tutte le etichette siano apposte su tutti i relativi contenitori e file che devono essere sottoposti a witnessing.
- Se non si riesce a eseguire la scansione del codice a barre di un'etichetta, quest'ultima può essere sottoposta a witnessing manualmente (vedere la sezione Witnessing manuale delle etichette riportata di seguito).
- Quando si esegue la scansione di etichette trasparenti su supporti, evitare di posizionare le gocce direttamente sopra il codice a barre in quanto ciò può impedire la scansione.
- Le etichette trasparenti verranno scansionate correttamente da entrambe le direzioni.
- Non vi è alcun limite al numero di volte in cui è possibile eseguire una sessione di witnessing.

#### Per eseguire una sessione di witnessing::

- 1. Eseguire la scansione di uno qualsiasi dei codici a barre delle etichette della paziente. La sessione di witnessing viene avviata e viene visualizzato un elenco di procedure contenente tale etichetta con la successiva procedura logica evidenziata in blu. Vengono visualizzati i dettagli della paziente insieme alle informazioni relative al codice a barre dell'etichetta sottoposto a scansione (per esempio, tipo di contenitore o file). Se per quel giorno è prevista una sola procedura, questa sarà selezionata automaticamente.
- 2. Continuare a sottoporre a scansione tutte le etichette associate alla sessione di witnessing.
- 3. Quando sono state sottoposte a scansione tutte le etichette, toccare  $\checkmark$  per registrare la sessione di witnessing. Viene visualizzata la schermata Active Patients (Pazienti attive).

#### NOTA:

- È possibile avviare una sessione di witnessing eseguendo la scansione dell'etichetta di una paziente dalle schermate Active Patients (Pazienti attive), Witness Session (Sessione di witnessing) e Patient History (Cronologia paziente).
- Le deviazioni del flusso di lavoro, quali una procedura ignorata o incompleta l'avvio di una procedura saltata, di una procedura completata o l'aggiunta di una procedura richiedono una conferma tramite finestra popup.
- Una deviazione dal flusso di lavoro richiede conferma e una risposta in formato testo da parte dell'utente che fornisce un motivo della deviazione.

## 6.3.2. Witnessing delle etichette di "livello campione"

NOTA: il witnessing delle etichette "sample level" (livello campione) (etichette Wrap-around ed etichette Gavi 7-set) si esegue come quello delle etichette di livello ciclo paziente. Queste etichette non attivano una mancata corrispondenza del campione a meno che non siano collegate specificamente a un ciclo, come accade durante un FET. Le scansioni di witnessing eseguite su differenti etichette di livello campione durante le procedure di biopsia (per esempio, piastra postbiopsia e provetta di trasferimento dei tessuti per l'embrione sbagliato) vengono registrate sullo scanner palmare e nella relazione di witnessing, ma non attivano un errore di mancata corrispondenza.

Per le etichette di livello campione, il numero di campione (per esempio, numero dell'embrione) viene registrato sullo scanner palmare al momento della scansione, nonché sulla relazione di witnessing.

## 6.3.3. Witnessing manuale delle etichette

Se per qualsiasi motivo non è possibile sottoporre a scansione l'etichetta di un codice a barre durante una sessione di witnessing, è possibile eseguire il witnessing manuale di tale etichetta per accertarsi che venga registrata come parte della sessione di witnessing.

#### NOTA:

- Per eseguire il witnessing manuale, è necessaria la presenza di una seconda persona (testimone) con ID utente.
- Per eseguire il witnessing manuale, la sessione di witnessing deve essere già iniziata.

• Durante il witnessing manuale, lo scanner disconnetterà automaticamente l'utente dopo 120 secondi di inattività.

### Per eseguire il witnessing manuale:

- 1. Toccare  $\odot$ . Viene visualizzata la schermata Manual Witness (Witnessing manuale).
- 2. Inserire l'ID paziente per l'etichetta di cui si sta eseguendo il witnessing manuale.
- 3. Specificare il tipo di contenitore nel menu a discesa. (NOTA: se viene selezionata una procedura contenente un'etichetta Wrap-around o Gavi 7-set, è richiesto il numero campione).
- 4. Fare in modo che il testimone verifichi che le informazioni inserite nella schermata corrispondano all'etichetta.
- 5. Il testimone deve eseguire la scansione o inserire il suo ID utente.

L'etichetta verrà registrata come parte della sessione di witnessing e verrà visualizzata nella schermata Witness Session (Sessione di witnessing) come sottoposta a witnessing manuale. Sarà anche registrato l'ID utente del secondo testimone.

# 6.4. Esame delle informazioni sulla paziente

# 6.4.1. Esame delle informazioni sui progressi di laboratorio

### Per esaminare le informazioni sui progressi di laboratorio:

- 1. Selezionare il giorno di ciclo desiderato dalla schermata Active Patients (Pazienti attive). Viene visualizzata la schermata Cycle Day (Giorno di ciclo) che mostra tutte le pazienti attualmente presenti in quel giorno e il loro stato.
- 2. Toccare una qualsiasi delle voci della paziente per visualizzare le informazioni relative a tale paziente, incluso l'avanzamento giornaliero delle procedure rilevanti per tale giorno e le sessioni di witnessing per la paziente che ha ordinato la procedura.
- 3. Toccare  $\leftarrow$  per tornare alla schermata Cycle Day (Giorno di ciclo).

# 6.4.2. Esame delle informazioni sulla singola paziente

### Per esaminare le informazioni sulla paziente:

- 1. Toccare Patient History (Cronologia paziente) nel menu a discesa nella parte superiore sinistra della schermata Active Patients (Pazienti attive). Viene visualizzata la schermata Patient History (Cronologia paziente).
- 2. Eseguire la scansione di un qualsiasi codice a barre dell'etichetta della paziente. Viene visualizzata la schermata Patient information (Informazioni paziente) relativa a tale paziente e che includerà l'avanzamento giornaliero delle procedure rilevanti per tale giorno e le sessioni di witnessing per la paziente che ha ordinato la procedura.

# 6.4.3. Funzione audio dell'unità palmare

Durante la scansione, Gidget emette segnali acustici al fine di minimizzare la necessità di guardare lo schermo dello scanner palmare .

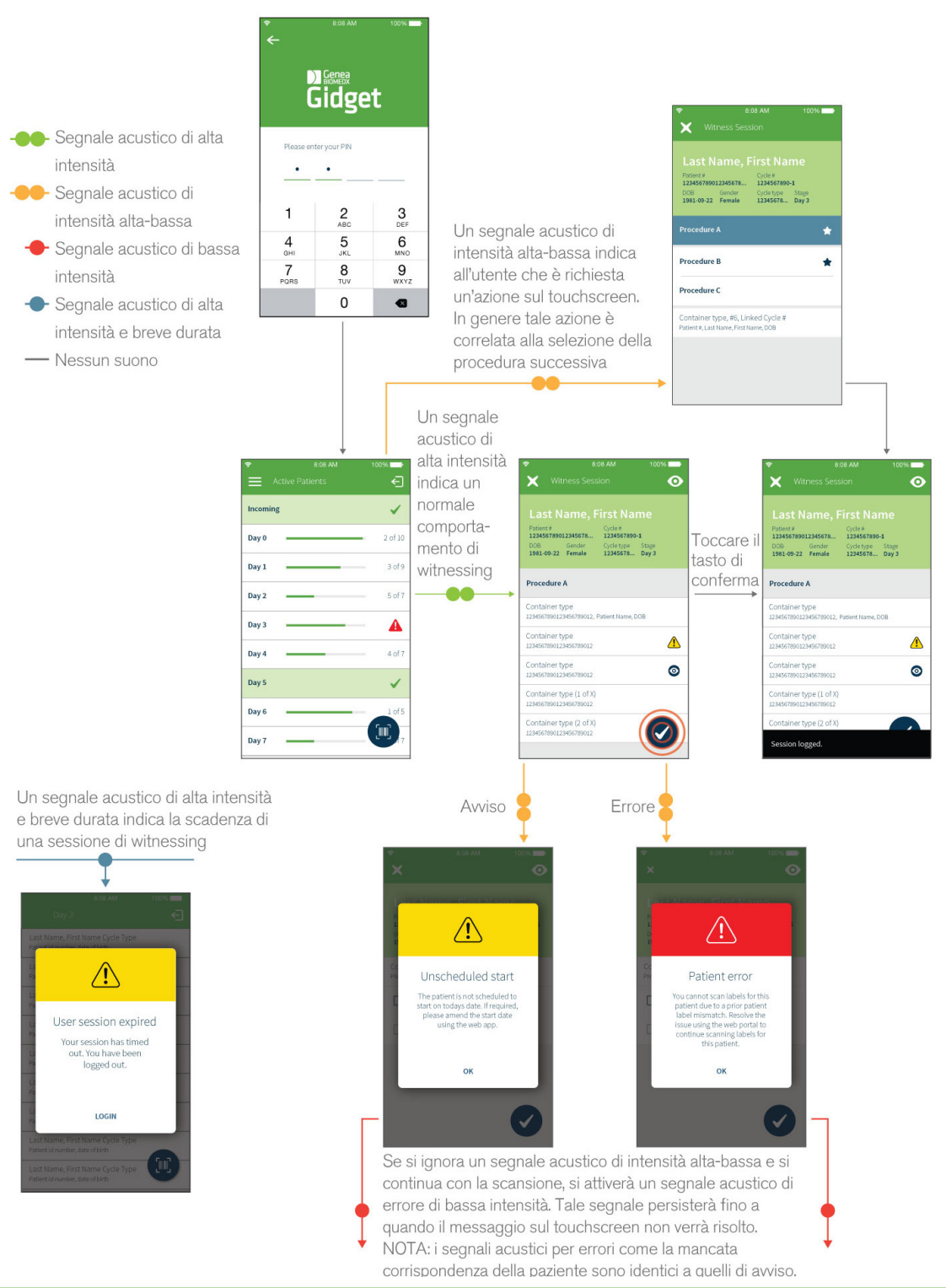

# GIDGET USER MANUAL

# Segnali acustici relativi al tracciamento di materiali di consumo .

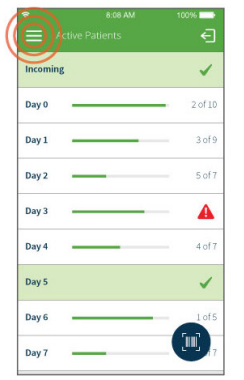

Toccare Menu

I segnali audio p tracciamento dei consumo sono s witnessing, dove segnale acustico alta-bassa indica che è richiesta u touchscreen.

Ţ

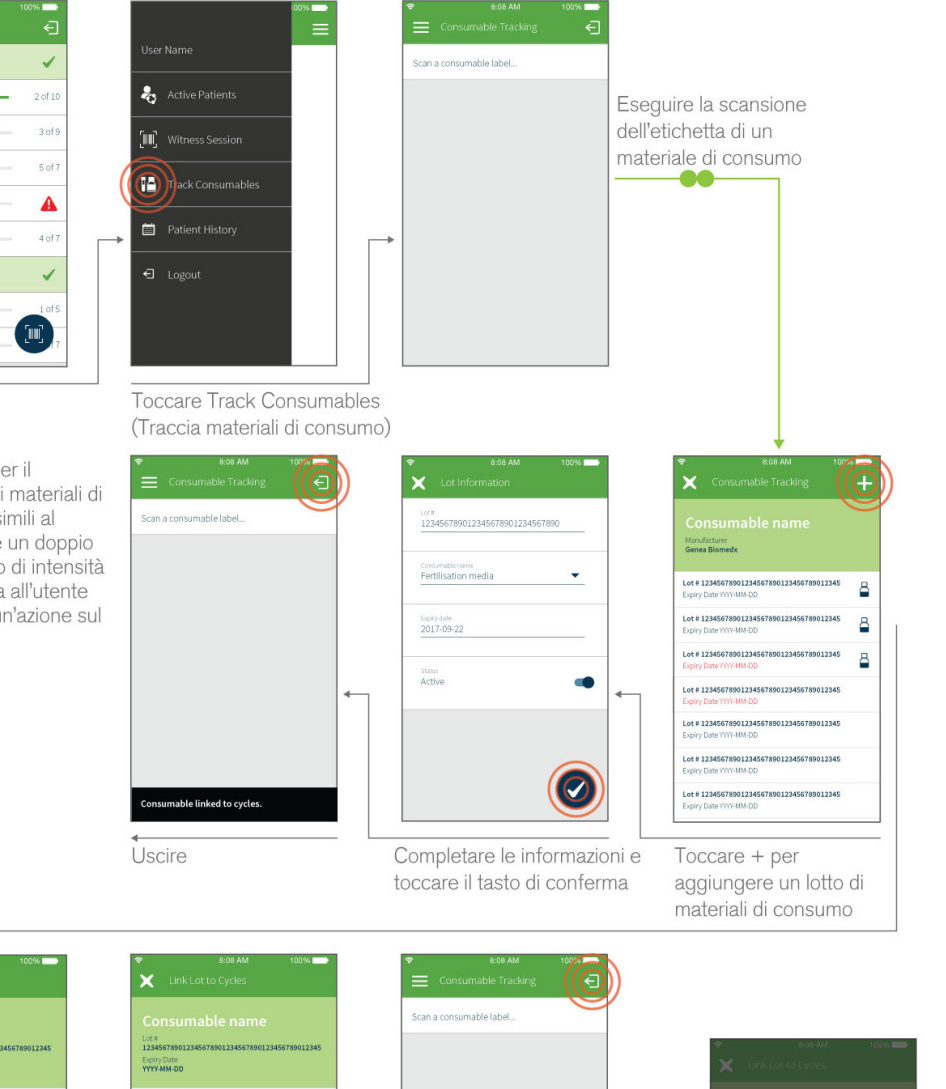

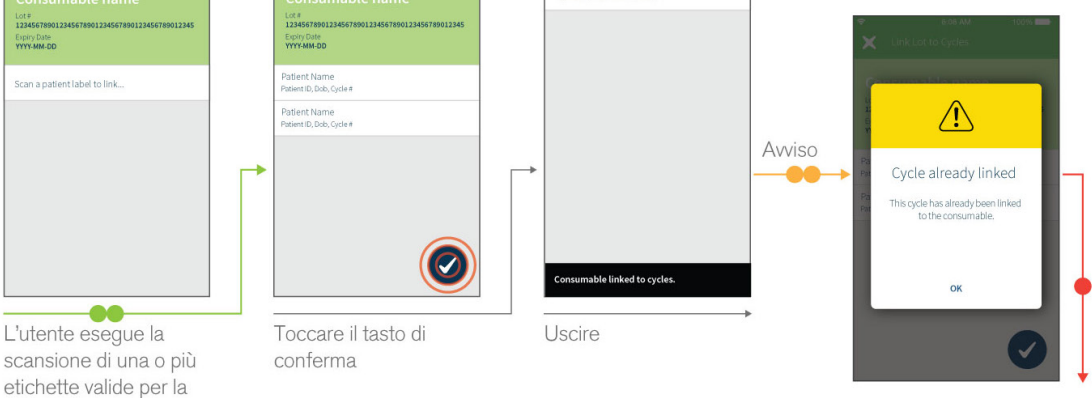

# GENEA BIOMEDX

# 6.5. Controllo manuale dello stato del giorno di ciclo

Gidget tiene traccia di tutte le etichette sottoposte a scansione e aggiorna automaticamente lo stato della paziente in base alle regole del flusso di lavoro assegnate dall'utente .

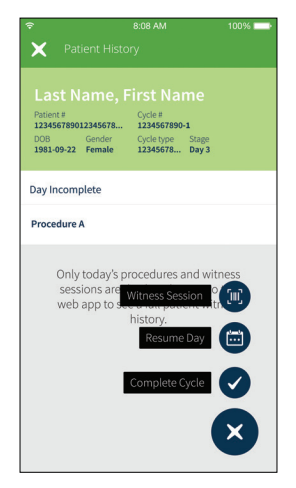

#### NOTA:

- Le regole del flusso di lavoro determinano le attività che devono essere sottoposte a witnessing per registrare come completato ciascun giorno di ciclo. Una volta sottoposte a witnessing queste attività, Gidget registra automaticamente il giorno di ciclo come completato e non è richiesto un altro input da parte dell'utente. Tuttavia, Gidget consente anche il pieno controllo manuale dello stato del giorno di ciclo, se necessario.
- Le modifiche allo stato del giorno del ciclo possono essere annullate, se richiesto.

#### Per modificare manualmente lo stato del giorno del ciclo:

- 1. Toccare Patient History (Cronologia paziente) nel menu a discesa nella parte superiore sinistra della schermata Active Patients (Pazienti attive). Viene visualizzata la schermata Patient History (Cronologia paziente).
- 2. Eseguire la scansione di un qualsiasi codice a barre dell'etichetta della paziente. Vengono visualizzate le informazioni sulla paziente che includono le sessioni di witnessing per la paziente che ha ordinato la procedura.
- 3. Toccare  $\leftrightarrow$  nella parte inferiore destra della schermata e selezionare  $\Box$  (Complete Day, (Giorno completato) o (a) (Resume Day, Giorno di ripresa).

# 6.6. Completamento del ciclo

ATTENZIONE: una volta registrato un ciclo come completato, non è possibile annullare l'operazione.

#### Per completare il ciclo di un paziente sullo scanner:

- 1. Toccare Patient History (Cronologia paziente) nel menu a discesa nella parte superiore sinistra della schermata Active Patients (Pazienti attive). Viene visualizzata la schermata Patient History (Cronologia paziente).
- 2. Eseguire la scansione del codice a barre di una qualsiasi etichetta della paziente. Vengono visualizzate le informazioni relative alla paziente, tra cui le sessioni di witnessing eseguite per tale paziente, ordinate in base alla procedura.
- 3. Toccare  $\sum$  nella parte inferiore destra e selezionare  $\sum$ .

# 7. MESSAGGI DI ERRORE

# 7.1. Errore di mancata corrispondenza della paziente

L'errore di mancata corrispondenza della paziente si verificherà nel caso in cui vengano sottoposte a scansione etichette della paziente non collegate durante la stessa sessione di witnessing. Un errore di mancata corrispondenza della paziente si verifica anche tra etichette della stessa paziente stampate da due cicli diversi. È necessario prestare attenzione quando si eseguono cicli attivi concomitanti per la stessa paziente nei quali vengano utilizzati contemporaneamente gli stessi tipi di contenitori.

Nella schermata Active Patients (Pazienti attive), sullo scanner e sulla WebApp, la relativa scheda paziente verrà evidenziata in rosso e verrà visualizzata nella parte superiore dell'elenco. Prima di poter eseguire qualsiasi ulteriore sessione di witnessing per tale paziente, è necessario risolvere l'errore.

NOTA: l'errore di mancata corrispondenza della paziente può essere risolto solo da un supervisore o da un amministratore del laboratorio. Se si verifica tale errore, consultare il supervisore o l'amministratore del laboratorio.

#### Per risolvere un errore di mancata corrispondenza della paziente:

- 1. Fare clic sulla scheda paziente in rosso interessata. Viene visualizzata la schermata Review Patient (Esame paziente).
- 2. Nella casella di testo, inserire i dettagli relativi alle circostanze dell'errore. (NOTA: questa spiegazione verrà registrata e sarà visibile nelle relazioni di revisione).
- 3. Fare clic su  $\bigcap_{i=1}^{n}$  per consentire l'esecuzione di ulteriori sessioni di witnessing per tale paziente.

# 7.2. Errore di mancata corrispondenza del campione

L'errore di mancata corrispondenza del campione si verifica quando viene eseguita la scansione di un'etichetta di un ciclo precedente senza che tale etichetta sia stata collegata al ciclo attivo. Nella schermata Active Patients (Pazienti attive), sia sullo scanner che sulla WebApp, la corrispondente scheda paziente verrà evidenziata in rosso e sarà visualizzata nella parte superiore dell'elenco. È necessario che l'errore venga risolto prima di poter eseguire ulteriori sessioni di witnessing per la paziente. Attraverso la WebApp di Gidget, nella scheda Linked Cycles (Cicli collegati) della sezione Review Patient (Revisione paziente), è possibile visualizzare un elenco dei campioni collegati validi che possono essere sottoposti a scansione .

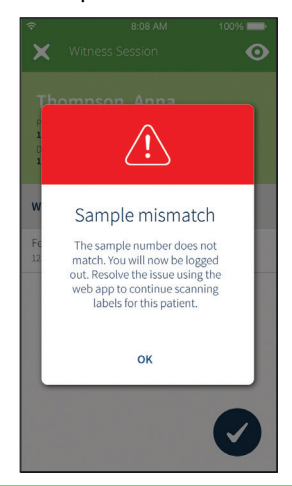

NOTA: un errore di mancata corrispondenza del campione può essere risolto solo da un supervisore o da un amministratore del laboratorio. Se si verifica questo errore, rivolgersi al proprio supervisore o amministratore di laboratorio.

### Per risolvere un errore di mancata corrispondenza del campione:

- 1. Fare clic sulla scheda paziente interessata, evidenziata in rosso. Viene visualizzata la scheda Review Patient (Revisione paziente).
- 2. Nella casella di testo, immettere i dettagli relativi alle circostanze dell'errore (NOTA: questa spiegazione sarà registrata e visibile nelle relazioni).
- 3. Fare clic su  $\bigcap_{i=1}^{\infty}$  per consentire l'esecuzione di ulteriori sessioni di witnessing per la paziente.

# 7.3. Avviso Remaining licenses (Licenze rimanenti)

L'avviso Remaining licenses (Licenze rimanenti) viene visualizzato quando si raggiunge un numero minimo di licenze specificato dall'utente. Una finestra popup richiederà all'utente di acquistare una nuova licenza. Se viene visualizzato questo avviso, avvertire il supervisore o il responsabile del laboratorio.

Remaining licenses (Licenze rimanenti) mostra le licenze rimanenti. Quando le informazioni sul ciclo della paziente vengono salvate, il numero di licenze rimanenti si riduce di uno (1,0) o di mezzo (0,5) a seconda del valore del ciclo. Se un ciclo viene annullato, il numero di licenze viene riaumentato di 1 (1,0) o di mezzo (0,5) a seconda del valore del ciclo. Ciò può essere osservato nelle schermate Active Patients (Pazienti attive) e Licenses (Licenze).

# 8. GLOSSARIO

#### Ciclo attivo:

Si riferisce a qualsiasi ciclo della paziente attualmente sottoposto a processi di laboratorio, dalla prima sessione di witnessing completata fino alla registrazione del ciclo come completato. I giorni di ciclo vengono monitorati dal Giorno 0 al Giorno 6.

#### Schermata Active Patients (Pazienti attive)

La schermata Active Patients (Pazienti attive) fornisce una sintesi di tutte le pazienti attualmente con un ciclo attivo in corso, organizzata per giorni di ciclo. La schermata mostra anche le pazienti che devono iniziare i loro processi di laboratorio nel corso della giornata lavorativa corrente.

#### Cicli concomitanti:

I cicli concomitanti sono due o più cicli attivi o programmati alla stessa ora per una singola paziente, per qualsiasi ruolo.

#### Etichette critiche:

Le etichette critiche vengono utilizzate all'interno di una procedura per attivarne il completamento in un determinato giorno del ciclo. Durante i processi di laboratorio, una volta sottoposte a scansione tutte le etichette critiche per un giorno di ciclo, nella schermata Active Patients (Pazienti attive) la relativa Patient Card (Scheda paziente) verrà visualizzata come completata (verde con un segno di spunta). Ciò consente la piena visibilità dei progressi della paziente per tutta la giornata. Se la procedura non contiene etichette critiche verrà contrassegnata come  $completata$  al termine della sessione di witnessing toccando  $\vee$  sullo scanner palmare.

#### Procedure critiche:

Le procedure critiche vengono utilizzate per attivare una risposta di deviazione da parte dell'utente quando esse vengono ignorate. Quando viene selezionata una procedura diversa dalla quella successiva prevista per un determinato giorno del ciclo, viene visualizzato un messaggio che indica all'utente che sta ignorando una procedura. Se tale procedura è critica, sarà richiesta una risposta di deviazione per continuare la sessione di witnessing, la quale dovrà essere digitata nello scanner palmare. Se la procedura ignorata nono è contrassegnata come critica, il messaggio verrà comunque visualizzato, anche se non sarà richiesta una risposta di deviazione da parte dell'utente. In entrambi i casi, l'evento viene registrato nella relazione relativa alla cronologia dei cicli.

#### Ciclo:

Il ciclo si riferisce al tempo specifico durante il quale inizia il processo di un paziente (con la selezione di un ovocita o lo scongelamento di un embrione) e termina (quando l'embrione viene trasferito in una paziente o quando un embrione viene congelato).

#### Tipo di ciclo:

I tipi di ciclo vengono utilizzati per identificare le procedure e le etichette richieste per i tipi di ciclo.

### Suffisso del ciclo:

Il suffisso del ciclo è un campo a singolo carattere che compare dopo il numero del ciclo, separato da un trattino nel ciclo di laboratorio di Gidget. Viene utilizzato per distinguere tra loro i cicli concomitanti di una stessa paziente, quando per tali cicli viene utilizzato lo stesso numero di ciclo. Nel caso in cui il numero di ciclo venga comunicato a database esterni come EMR, viene trasmesso solo il numero di ciclo base. Per il suffisso del ciclo è possibile impostare un qualsiasi carattere alfanumerico prima dell'avvio del ciclo stesso.

# GENEA BIOMEDX

#### WebApp di Gidget:

La WebApp di Gidget è un pacchetto software proprietario, basato sul Web, che viene utilizzato per creare, gestire e sottoporre a witnessing i campioni della paziente e i processi del flusso di lavoro in un laboratorio di embriologia.

#### Incoming (In entrata):

Un paziente è designato come Incoming (In entrata) se il processo di laboratorio deve iniziare il Giorno 0 della giornata lavorativa corrente.

### Lab Process (Processo di laboratorio):

Si riferisce a una funzione software che consente di configurare Gidget per adattarsi ai singoli processi di laboratorio e al flusso di lavoro.

#### Formati delle etichette:

I formati delle etichette sono modelli con contenuto personalizzabile che è possibile assegnare a una o più etichette.

#### Libreria di etichette:

La libreria di etichette è un set completo di etichette per contenitori e documentazione cartacea che richiedono il witnessing per TUTTI i cicli e le procedure eseguiti nel laboratorio di embriologia.

#### Etichette:

Le etichette sono targhette autoadesive che contengono le informazioni sull'utente o sulla paziente, con un codice a barre a matrice di dati che può essere sottoposto a scansione e monitorato durante tutto il processo di laboratorio.

#### Licenza:

Ciascun ciclo utilizzato nel sistema Gidget richiede licenze di Gidget. Le licenze sono disponibili per l'acquisto in lotti da 50, 100 e 1.000 cicli. Con ciascuna licenza viene fornita una chiave di licenza.

#### Pazienti collegate:

Le pazienti collegate sono pazienti aggiuntive che un utente collega alla proprietaria durante un ciclo. Le pazienti rimangono collegate finché il ciclo non è impostato come completato o annullato.

#### Etichetta multiparte:

Si riferisce alle etichette che verranno utilizzate per contenitori che si compongono di due parti (per esempio, coperchio e contenitore). Le etichette multiparte richiedono la scansione consecutiva di entrambe le etichette durante una sessione di witnessing.

#### Oocyte Donor (Donatrice di ovocita):

Questo ruolo della paziente viene utilizzato se al ciclo è associata una donatrice di ovocita.

#### Owner (Proprietaria):

Owner (Proprietaria) è il ruolo della paziente primario designato nell'ambito del ciclo. Owner (Proprietaria) è di solito la madre o, laddove il ciclo coinvolge una madre surrogata, la destinataria del bambino dopo la nascita.

#### Partner/Sperm Donor (Partner/Donatore di sperma):

Questo è il ruolo di un paziente che deve essere specificato in un ciclo per il partner o il donatore di sperma.

#### Scheda paziente:

La scheda paziente viene visualizzata sulla schermata Active Patients (Pazienti attive) e fornisce una sintesi delle informazioni relative alle pazienti con un ciclo attivo. Una scheda paziente grigia indica che non tutte le etichette critiche sono state sottoposte a scansione per il giorno di ciclo di quella paziente. Una scheda paziente verde indica che tutte le attività specificate sono state completate per il giorno di ciclo di quella paziente. Una scheda paziente rossa indica che si è verificato un errore critico che deve essere risolto.

#### Errore di mancata corrispondenza della paziente:

L'errore di mancata corrispondenza della paziente è un avviso critico che si verifica nel caso in cui vengano sottoposte a scansione due etichette della paziente non collegate durante la stessa sessione di witnessing.

#### Patient Role Applicability (Applicabilità ruolo paziente):

L'opzione Patient Role Applicability (Applicabilità ruolo paziente) viene utilizzata per assegnare i tipi di etichetta ai ruoli della paziente, per accertarsi che sull'etichetta siano stampate le informazioni sulla paziente corrette. Garantisce inoltre che sia stampato il numero corretto di etichette per il numero di ruoli della paziente nel ciclo.

#### Patient Role (Ruolo paziente):

Questa opzione viene utilizzata per designare la funzione distinta di un paziente all'interno di un ciclo, per esempio Owner (Proprietaria), Partner/Sperm Donor (Partner/Donatore di sperma), Oocyte Donor (Donatrice di ovocita) o Surrogate (Madre surrogata).

#### Primary Patient (Paziente principale):

Il termine Paziente principale viene utilizzato per indicare collettivamente la proprietaria e la donatrice in un ciclo a singolo ruolo.

#### Procedure (Procedura):

Le procedure sono operazioni che vengono eseguite nell'ambito di un ciclo standard, per esempio TESE.

### Procedure Type (Tipo di procedura):

Sono raccolte di etichette richieste per contenitori e documenti cartacei durante una procedura.

#### Report (Relazione):

Le relazioni contengono la registrazione completa delle attività completate con lo scanner palmare Gidget, incluse tutte le sessioni di witnessing, gli errori, gli avvisi e le sessioni incomplete. Le relazioni relative alle sessioni di witnessing e alla cronologia dei cicli possono essere esportate in formato PDF. Quelle relative ai materiali di consumo possono essere esportate in formato PDF o CSV.

#### Scheduled (Programmata):

Si riferisce a tutte le pazienti con informazioni sul ciclo preparate e per le quali è previsto l'inizio del Giorno 0 in un giorno diverso dalla giornata lavorativa corrente.

#### Stock:

Si riferisce alla carta, al marchio, al tipo e alle dimensioni delle etichette utilizzate da una stampante.

# Surrogate (Madre surrogata):

Questo ruolo della paziente viene utilizzato se la madre biologica è diversa da Owner (Proprietaria).

# User ID (ID utente):

L'ID utente è un nome utente unico o un'etichetta con codice a barre che consente a un utente di accedere al sistema Gidget.

# Witness Session (Sessione di witnessing):

Una sessione di witnessing sostituisce qualsiasi situazione che normalmente richieda una seconda persona per la doppia testimonianza di un'attività. Una sessione di witnessing viene eseguita effettuando la scansione di tutte le etichette associate a tale attività. Gidget verificherà che tutte le etichette sottoposte a scansione corrispondano alla paziente o alle pazienti collegate all'interno di un ciclo.

# Workflow Rules (Regole del flusso di lavoro):

Si riferiscono alle etichette critiche specificate dall'utente che devono essere sottoposte a scansione per le procedure di tale paziente e successivamente per registrare come completato il giorno del ciclo di tale paziente. Una volta sottoposte a scansione tutte

le etichette critiche per il giorno di ciclo di un paziente, nella schermata Active Patients (Pazienti attive) verrà visualizzata la relativa Patient Card (Scheda paziente) come completata (verde con un segno di spunta).

# Workflow (Flusso di lavoro):

Il flusso di lavoro comprende i passaggi ordinati richiesti in laboratorio per lo sviluppo degli embrioni durante il ciclo di un paziente.

# 9. SPECIFICHE TECNICHE E MANUTENZIONE

Per le specifiche tecniche, la conformità alla Direttiva EMC e/o altre questioni relative all'uso, alla manutenzione e alla conservazione dei componenti hardware in dotazione a Gidget, fare riferimento alla relativa documentazione per l'utente del componente fornita durante l'installazione del sistema Gidget.

Per ulteriori informazioni sulla pulizia e sulla manutenzione dei componenti di Gidget fare riferimento alla documentazione pertinente del produttore fornita durante l'installazione del sistema Gidget.

# APPENDICE 10. PREREQUISITI E RESPONSABILITÀ

# 10.1. Prerequisiti

Il seguente elenco fornisce una panoramica dei principali prerequisiti da soddisfare per utilizzare il sistema Gidget. NOTA: gli elementi indicati non sono forniti da Gidget e devono essere forniti dal cliente. Per un elenco completo dei requisiti, delle apparecchiature, delle attività e delle responsabilità, fare riferimento al Modulo di preinstallazione del cliente nel Manuale di assistenza di Gidget (QFRM898). Questo modulo è disponibile su richiesta presso il tecnico di assistenza Genea autorizzato.

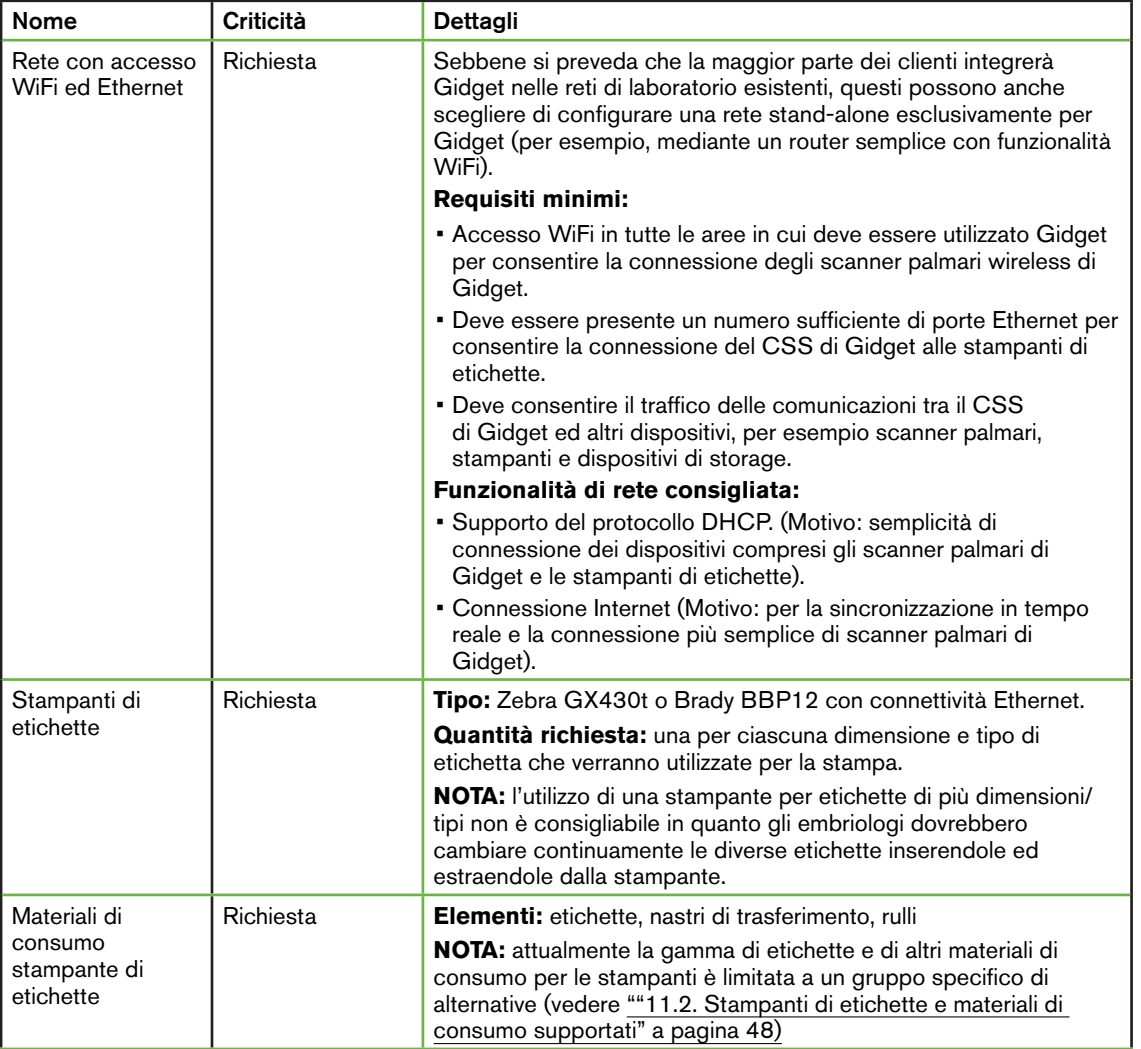

# GENEA BIOMEDX

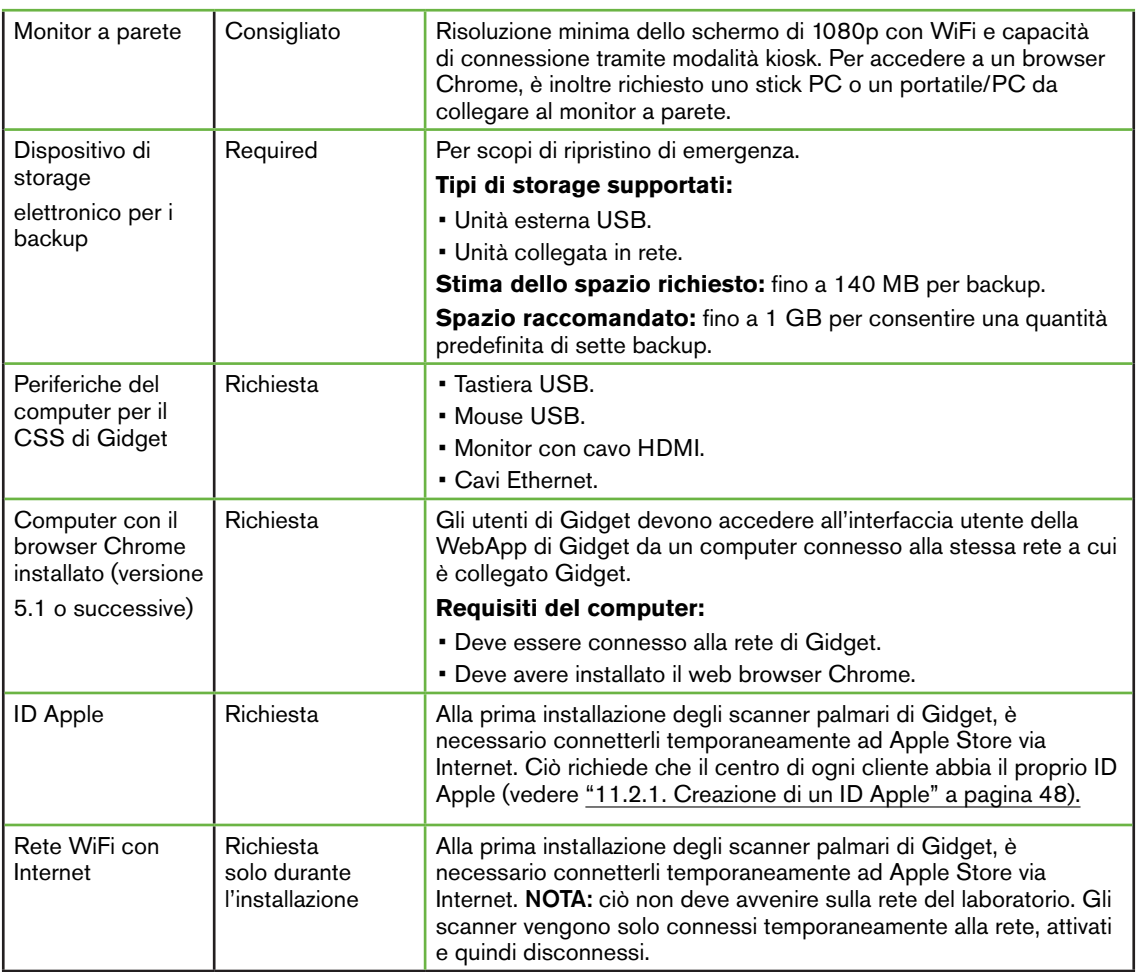

# 10.2. Responsabilità del cliente

Il cliente è responsabile di tutti gli aspetti delle seguenti fasi (compresi l'acquisto, la configurazione, l'utilizzo, la manutenzione e la sicurezza):

- Configurazione e manutenzione della rete su cui è in funzione il sistema Gidget.
- Configurazione e manutenzione delle stampanti di etichette, comprese l'installazione e la sostituzione dei materiali di consumo.
- Configurazione e manutenzione del dispositivo di storage elettronico e di tutti i backup.

Per istruzioni di preinstallazione dettagliate: vedere "11. PREINSTALLAZIONE" a pagina 48. Per istruzioni di postinstallazione dettagliate: vedere "12. POSTINSTALLAZIONE" a pagina 52.

# 11. PREINSTALLAZIONE

# 11.1. Panoramica

Per prepararsi per l'installazione, i clienti devono completare il Modulo di preinstallazione del cliente contenuto nel Manuale di assistenza di Gidget (QFRM898).

Il Modulo di preinstallazione del cliente è disponibile su richiesta e verrà inviato ai clienti Genea autorizzati dal tecnico di assistenza come normale parte del processo di

preinstallazione. Il modulo contiene le azioni e le informazioni richieste per un'installazione corretta, compresi l'acquisto e la configurazione dell'apparecchiatura necessaria come prerequisito.

L'installazione del sistema Gidget deve essere eseguita solo da un tecnico dell'assistenza autorizzato. NOTA: il tecnico deve richiedere una copia completa del Modulo di preinstallazione del cliente prima del giorno concordato per l'installazione.

Nella parte restante di questa sezione vengono fornite una panoramica e alcune linee guida aggiuntive per consentire ai clienti di completare il Modulo di preinstallazione del cliente.

# 11.2. Stampanti di etichette e materiali di consumo supportati

### ATTENZIONE:

I materiali di consumo da utilizzare con Gidget devono essere selezionati SOLO da elenchi approvati, incluse le relative dimensioni e lo specifico fabbricante/fornitore. L'elenco dei materiali di consumo approvati sarà ampliato conformemente ai feedback ricevuti dagli utenti. Non saranno supportate altre soluzioni.

Dal momento che ogni fabbricante ricorre a lievi variazioni nello stock e nel formato, NON utilizzare materiali di consumo non autorizzati, in quanto con ogni probabilità potrebbero comportare errori nella stampa delle etichette (per esempio, variazioni nella spaziatura tra le etichette in rotolo possono causare la stampa delle informazioni al di fuori dell'etichetta).

NOTA: per le informazioni più aggiornate in merito ai materiali di consumo supportati, fare riferimento a: QRTM212 Gidget Consumables.

# 11.2.1. Creazione di un ID Apple

Quando gli scanner palmari di Gidget vengono installati per la prima volta, devono connettersi per qualche secondo all'Apple Store tramite Internet. Ciò richiede che ciascun utente disponga di un proprio ID Apple. Al momento della redazione di questo documento, gli ID Apple possono essere creati gratuitamente su appleid.apple.com

## NOTA:

- L'ID Apple deve essere creato prima del giorno dell'installazione.
- Un singolo ID Apple può essere utilizzato per un massimo di 10 palmari di Gidget contemporaneamente.
- Un ID Apple è un account configurato con l'azienda Apple.
- Un rappresentate del cliente deve essere disponibile il giorno dell'installazione per inserire il nome utente e la password dell'ID Apple per ciascun scanner palmare.

# 11.3. Configurazione della stampante Zebra GX430t con connessione Ethernet

In questa sezione vengono fornite linee guida per la configurazione della stampante Zebra GX430t con connessione Ethernet per l'installazione di Gidget.

### NOTA:

- Queste istruzioni devono essere intese esclusivamente come guida e NON sostituiscono quelle contenute nella documentazione del produttore della stampante.
- Per impostazione predefinita, la stampante Zebra GX430t stampa delle etichette di prova che non sono visibili a causa di un valore delle impostazioni del livello di oscurità insufficiente. Attenersi alle indicazioni fornite di seguito per stampare correttamente le etichette.
- In alcuni dei passaggi riportati di seguito verrà indicato di tenere premuto il pulsante di alimentazione della stampante fino a quando la luce di stato verde non lampeggia un numero specifico di volte. Tenendo premuto il pulsante di alimentazione delle etichette della stampante, le luci passeranno attraverso una serie di 'modalità di lampeggiamento', lampeggiando prima una volta, quindi due volte, poi tre e così via. Se, per esempio, viene richiesto di tenere premuto il pulsante di alimentazione delle etichette fino a quando non lampeggia rapidamente cinque volte, sarà necessario tenere premuto il pulsante fino a quando non raggiunge la modalità di lampeggiamento indicata prima di rilasciarlo.
- Alcuni passaggi richiedono di premere prontamente un pulsante entro un breve periodo di tempo. Leggere completamente le istruzioni prima di iniziare.

#### Passaggi consigliati della configurazione della stampante:

- 1. Attenersi alle istruzioni del produttore per installare le etichette della stampante.
- 2. Attenersi alle istruzioni del produttore per installare il nastro della stampante.
- 3. Accendere la stampante e attendere finché la luce dell'indicatore non diventa verde (fissa o lampeggiante).
- 4. Premere brevemente una volta il pulsante di alimentazione delle etichette. La stampante prenderà alcune etichette vuote.

NOTA: verificare che la luce dell'indicatore sia di colore verde fisso (non lampeggiante) prima di procedere. Se sta ancora lampeggiando, premere brevemente il pulsante di alimentazione delle etichette per una volta. Se la luce continua a lampeggiare potrebbe esservi un problema nel modo in cui i materiali di consumo sono stati installati (consultare la documentazione del produttore).

### Per regolare le impostazioni dell'oscurità della stampante:

5. Tenere premuto il pulsante di alimentazione delle etichette fino a quando non lampeggia rapidamente sei volte, quindi rilasciarlo. Ciò farà sì che la stampante inizi a stampare le etichette successive con un livello di oscurità crescente. NOTA: le prime etichette stampate saranno vuote (vedere di seguito).

# GIDGET USER MANUAL

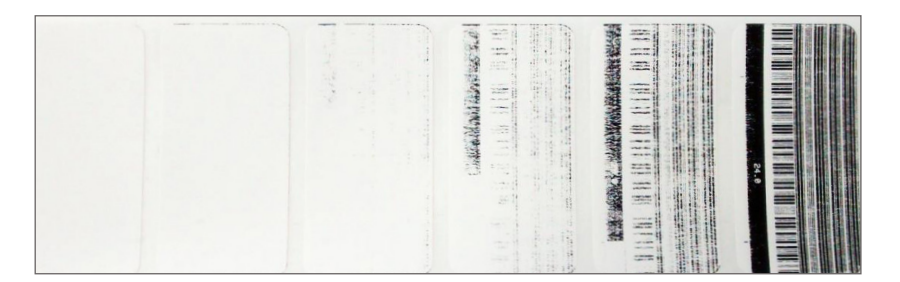

6. Tenersi pronti. Quando la stampante raggiunge un livello di oscurità pari a 25, premere brevemente una volta il pulsante di alimentazione delle etichette per selezionare l'impostazione.

NOTA: la stampa di caratteri più fini come gli script asiatici o arabi possono richiedere un'impostazione dell'oscurità più alta per ottenere la leggibilità desiderata.

#### Per regolare le impostazioni della larghezza della stampante:

7. Tenere premuto il pulsante di alimentazione delle etichette fino a quando non lampeggia rapidamente cinque volte, quindi rilasciarlo. Ciò farà sì che la stampante inizi a stampare le etichette successive con un livello di larghezza crescente (vedere di seguito).

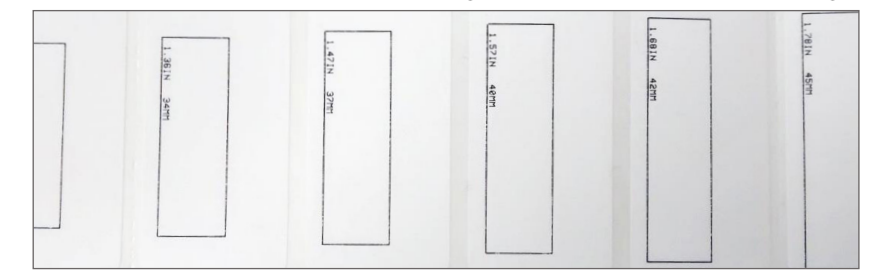

8. Tenersi pronti. Quando la stampante raggiunge una larghezza quasi in corrispondenza dei bordi dell'etichetta, premere brevemente una volta tale pulsante per selezionare l'impostazione della larghezza. NOTA: non è necessario ottenere l'impostazione esatta in questo passaggio in quanto lo scopo è ottenere una larghezza quasi corretta per consentire la stampa dell'etichetta di prova.

### Per stampare un'etichetta di prova e individuare l'indirizzo IP corrente della stampante::

- 9. Collegare la stampante a una rete che supporta il protocollo DHCP utilizzando un cavo Ethernet.
- 10. Attendere 10 secondi per consentire alla stampante di ottenere un indirizzo IP dalla rete. NOTA: la stampante non darà alcun segno di operazione riuscita o meno, pertanto dopo dieci secondi continuare con i passaggi rimanenti.
- 11. Tenere premuto il pulsante di alimentazione delle etichette fino a quando non lampeggia una volta, quindi rilasciarlo. Ciò consentirà di stampare un'etichetta di prova.
- 12. Verificare che l'aspetto dell'etichetta stampata sia simile a quello mostrato nella seguente immagine.

# GENEA BIOMEDX

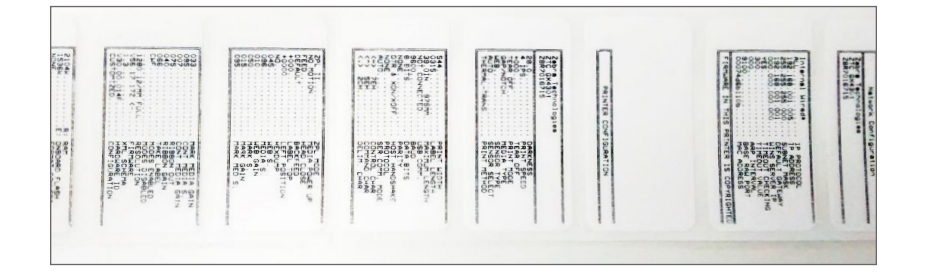

13. Individuare l'indirizzo IP corrente della stampante sull'etichetta di prova stampata.

### Per impostare la stampante su un indirizzo IP statico:

- 14. Collegare un computer alla stessa rete della stampante.
- 15. Avviare un browser Web.
- 16. Digitare l'indirizzo IP corrente della stampante (indicato sull'etichetta di prova stampata) nella barra degli indirizzi del browser e premere Enter (Invio). Viene visualizzata la pagina Zebra Printer Management (Gestione stampante Zebra)..
- 17. Selezionare Print Server Settings Settings (Impostazioni server di stampa) dalla pagina Web.
- 18. Selezionare Print Server. (Server di stampa). Se viene richiesta una password, quella predefinita è:
	- − Nome utente: admin
	- − Password: 1234
- 19. Selezionare TCP/IP Configuration (Configurazione TCP/IP).
- 20. Apportare le modifiche desiderate tra cui:
	- − Indirizzo IP: <digitare l'indirizzo IP statico che si desidera assegnare >
	- − Protocollo IP: Permanente
	- − Subnet Mask: <Lo stesso della rete>
	- − Gateway predefinito: <Lo stesso della rete>
- 21. Selezionare Submit Changes (Invia modifiche) e seguire le richieste del sistema visualizzate per reimpostare la stampante.

### Per verificare che la stampante sia ora collegata all'indirizzo IP statico desiderato:

- 22. Collegare un computer alla stessa rete della stampante.
- 23. Avviare un browser Web
- 24. Digitare l'indirizzo IP statico della stampante nella barra degli indirizzi del browser e premere Enter (Invio).
- 25. Verificare che venga visualizzata la pagina Web Zebra Printer Management (Gestione stampante Zebra).

# 11.4. Configurazione della stampante Brady BBP12 con connessione Ethernet

Per istruzioni sulla configurazione della stampante, scaricare il documento *Brady\_BBP12\_ Printer\_Setup.pdf* dalla pagina del supporto del produttore: : www.qualityserviceandsupport. com/brady/ article/7498.

# 12. POSTINSTALLAZIONE

# 12.1. Panoramica

In questa sezione vengono descritte le operazioni, compreso l'assicurarsi che sia implementato il ripristino d'emergenza (backup) che i clienti devono eseguire dopo l'installazione per accertarsi che il sistema Gidget continui a funzionare correttamente.

# 12.2. Operazioni consigliate dopo l'installazione

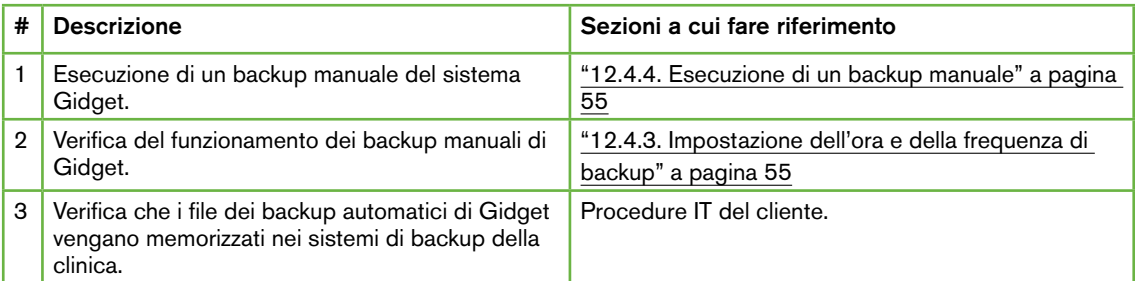

# 12.3. Livelli di accesso del cliente

Per il cliente sono disponibili i seguenti livelli di accesso:

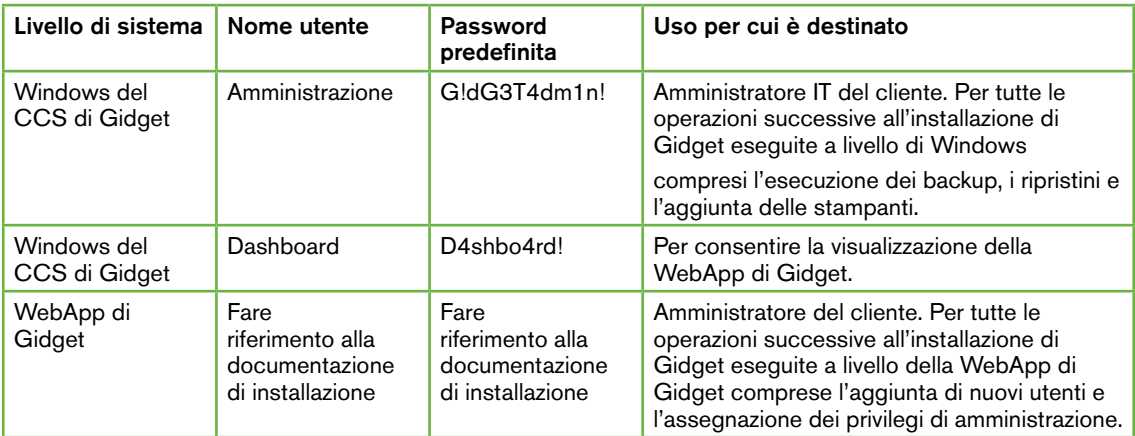

# 12.4. Backup e ripristino d'emergenza

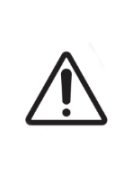

## ATTENZIONE:

Il ripristino da un backup può causare la perdita del lavoro eseguito. Qualsiasi lavoro completato (per esempio witnessing, nuovi cicli o cronologia delle relazioni) o qualsiasi modifica eseguita nella WebApp di Gidget dopo il backup andranno persi. Inoltre eventuali etichette di cicli o procedure create dopo il backup non verranno riconosciute dal sistema Gidget.

Ai fini del ripristino d'emergenza, il CCS di Gidget effettua backup giornalieri del database della WebApp di Gidget in una posizione specificata dall'utente. Ogni backup è composto da un singolo file con estensione .7z (per esempio, gidget-2016-11-10.bak.7z)

Il backup e il ripristino del database della WebApp di Gidget vengono effettuati dall'esecuzione degli script sul CCS di Gidget. Il ripristino da un backup precedente sostituirà il database di Gidget con il database di backup che includerà:

- Processi di laboratorio
	- − Libreria di etichette
	- − Procedure e tipi di cicli
	- − Regole del flusso di lavoro
- Informazioni sulle pazienti e i cicli
	- − Tutte/i le/i pazienti attive/i e della cronologia
	- − Cronologia del witnessing e registri di revisione
- **Utenti** 
	- − Autorizzazioni
	- − ID e accessi
- Impostazioni generali

# 12.4.1. Domande frequenti sul backup e il ripristino

- 1. D: quanto spazio di storage richiedono i file di backup?
	- R: la dimensione del database aumenta con l'aumentare dei cicli eseguiti, pertanto lo spazio di storage richiesto dipenderà da quanto e per quanto tempo il sistema Gidget è stato utilizzato. Come punto di partenza, si stima che un file di backup di Gidget possa aumentare di 100-200 MB all'anno. Per impostazione predefinita, Gidget effettua un backup ogni giorno e consente di mantenere nella posizione specificata fino a sette file (i file più vecchi vengono eliminati). Questo significa che è consentito un utilizzo annuale del sistema Gidget tra 0,7 GB e 1,4 GB. NOTA: tuttavia, queste sono solo stime ed è responsabilità dell'amministratore IT del cliente monitorare e provvedere ai backup richiesti.
- 2. D: i backup sono incrementali? R: no, ciascun backup è un backup completo dell'intero database.
- 3. D: non riesco ad aprire il file .7z perché Gidget mi richiede una password. Che cos'è la password? R: le password non sono richieste e non vengono fornite per il backup dei file di backup di Gidget (.bak.7z). Sarà possibile eseguire il ripristino senza questa password.
- 4. D: che cosa non viene incluso nel backup del sistema Gidget? R: Alcuni dati non vengono inclusi nel backup e nel ripristino dei file. NOTA: questi dati

non richiedono il backup del cliente e sono inclusi solo per l'informazione dell'utente. I dati non sottoposti a backup includono:

- − File di registro del sistema Gidget Questi sono memorizzati in C:\ GidgetData\ Logs
- − L'applicazione Gidget Si trova in C:\Installs
- − Le impostazioni della pianificazione dei backup automatici, a cui è possibile accedere mediante Gestione attività di Windows
- − Versioni delle app dei palmari di Gidget.

# 12.4.2. Impostazione della posizione di backup

NOTA: la posizione di backup viene impostata in una posizione specificata dall'utente durante l'installazione. Qui sono fornite delle istruzioni per consentire al cliente di modificare questa posizione.

#### Per impostare una posizione di backup:

- 1. Accedere a Windows sul CCS di Gidget utilizzando un account con privilegi di amministratore.
- 2. Individuare il file C:\Management-Scripts\config.json utilizzando Esplora risorse di Windows.
- 3. Aprire config.json utilizzando un editor di file di testo (per esempio Notepad).
- 4. Modificare la voce "backupPath" affinché contenga il percorso completo alla posizione della cartella in cui si desidera memorizzare i backup di Gidget. Assicurarsi che:
	- a. Eventuali percorsi a una posizione di rete (per esempio un'unità mappata in rete) vengano immessi come percorso UNC completo e NON mediante una lettera dell'unità mappata.
	- b. Eventuali barre rovesciate abbiano vicino un'ulteriore barra rovesciata.
	- c. Se la posizione di backup richiede le credenziali di accesso (come una posizione di rete), esse devono essere fornite.

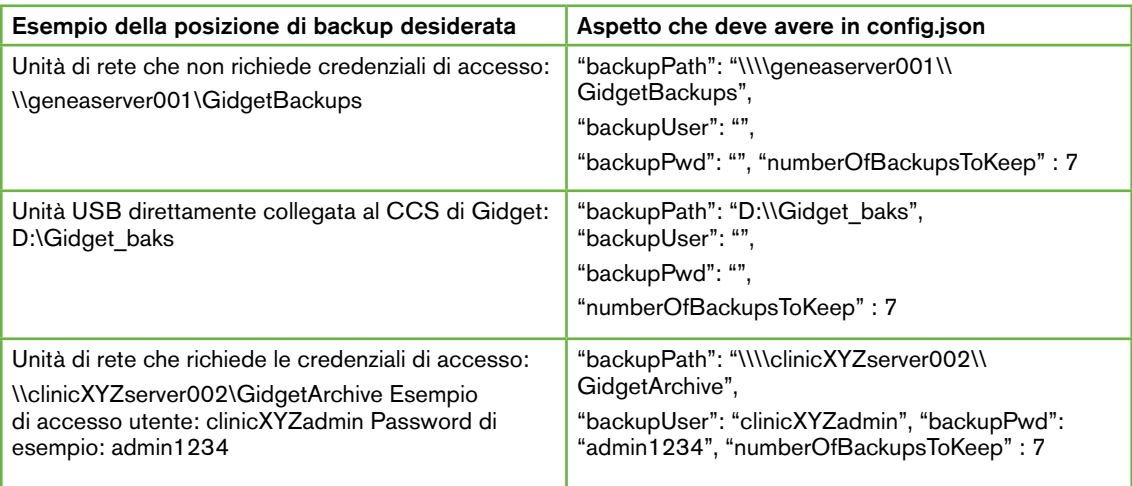

# 12.4.3. Impostazione dell'ora e della frequenza di backup

NOTA: per impostazione predefinita, Gidget crea un backup ogni giorno alle 3.00 di notte ora locale. Questa operazione viene effettuata mediante la funzione Utilità di pianificazione di Windows sull'CCS di Gidget, il quale esegue un'operazione denominata Gidget DB Backup. Questa operazione esegue lo stesso script di backup utilizzato per creare un backup manuale.

### Per impostare l'ora e la frequenza del backup:

- 1. Accedere a Windows sul CCS di Gidget utilizzando un account con privilegi di amministratore.
- 2. Avviare l'app Utilità di pianificazione in Windows (digitare Utilità di pianificazione nella barra di ricerca di Windows).
- 3. Individuare l'operazione Gidget DB Backup nel riquadro Attività in corso.
- 4. Fare doppio clic sull'attività. È possibile modificare i Trigger di questa attività mediante Proprietà. Se non si è sicuri di come eseguire l'operazione, fare riferimento alla documentazione di Windows Server 2012.
- 5. Verificare che Gidget stia eseguendo correttamente questi backup assicurandosi che un file di backup (per esempio, gidget-2016-11-18.bak.7z) venga creato nella posizione di backup specificata negli indicatori temporali.

# 12.4.4. Esecuzione di un backup manuale

### NOTA:

- Nella seguente sezione viene descritto come eseguire immediatamente un backup dei dati del sistema Gidget nella posizione specificata nel file config.json.
- Se nello stesso giorno vengono effettuati più effettuati più backup viene conservato solo il backup più recente (il backup più recente sovrascriverà il backup precedente).

### Per eseguire un backup manuale:

- 1. Accedere a Windows sul CCS di Gidget utilizzando un account con privilegi di amministratore.
- 2. Aprire Windows Powershell ISE come amministratore, procedendo come descritto di seguito:
	- a. Digitare Powershell nella barra di ricerca di Windows.
	- b. Individuare l'icona denominata Windows Powershell ISE nei risultati della ricerca.
	- c. Fare clic con il pulsante destro del mouse su Esegui come amministratore.
- 3. Accedere alla posizione C:\Management-Scripts\Backups\ (È necessario avere familiarità con i comandi dalla riga di comando. In caso di dubbi, fare riferimento alla documentazione di Windows Powershell).
- 4. Immettere il comando: .\db\_backups.ps1
- 5. Verificare che lo script venga completato con un messaggio di esecuzione riuscita.
- 6. Verificare che un file di backup sia stato creato con la data del giorno corrente accedendo alla cartella in cui dovrebbe essere stato creato il backup (come specificato nel file config.json). È possibile effettuare questa operazione mediante Esplora risorse di Windows (non è necessario eseguirla in PowerShell).

# 12.4.5. Esecuzione di un ripristino

#### ATTENZIONE:

- Non accedere al sistema Gidget mentre è in corso l'operazione di ripristino. Se si accede a Gidget mentre sta eseguendo un ripristino, gli utenti verranno disconnessi, tuttavia il ripristino verrà comunque completato correttamente.
- Il ripristino da un backup può causare la perdita del lavoro eseguito. Qualsiasi lavoro completato (per esempio witnessing, nuovi cicli o cronologia delle relazioni di revisone) o qualsiasi modifica eseguita nella WebApp di Gidget dopo il backup andranno persi. Inoltre eventuali etichette di cicli o procedure create dopo il backup non verranno riconosciute dal sistema Gidget.

#### Per eseguire un ripristino:

- 1. Assicurarsi che il file di backup si trovi nella directory a cui fa riferimento il file config. json (vedere "12.4.2. Impostazione della posizione di backup" a pagina 54)
- 2. Aprire una finestra di Powershell come amministratore (digitare Powershell nella barra di ricerca di Windows, quindi fare clic con il pulsante destro del mouse sull'icona di Windows Powershell e selezionare Esegui come amministratore).
- 3. Nella finestra di Powershell accedere alla directory C:\Management-Scripts\ Backups\ \ (È necessario avere familiarità con i comandi dalla riga di comando. In caso di dubbi, fare riferimento alla documentazione di Windows Powershell).
- 4. Immettere il seguente comando: .\db\_restore.ps1 <nome file di backup> dove <nome file di backup> è il nome dell'archivio da ripristinare.

#### Esempio:

se si desidera eseguire il ripristino dell'archivio 'gidget-2016-11-10.bak.7z', digitare il comando: .\db\_restore.ps1 gidget-2016-11-10.bak.7z

- 5. Rispondere sì a tutte le richieste del sistema.
- 6. Assicurarsi che lo script sia stato completato e che si sia tornati al prompt di PowerShell senza messaggi di errore.
- 7. Verificare che il ripristino sia stato eseguito correttamente effettuando l'accesso alla WebApp di Gidget.

## 12.4.6. Aggiunta, modifica o rimozione di stampanti di etichette

Contattare il proprio rappresentante dell'assistenza Genea autorizzato.

### 12.4.7. Aggiunta di ulteriori scanner palmari

Contattare il proprio rappresentante dell'assistenza Genea autorizzato.

# 12.4.8. Importazione di un processo di laboratorio fornito da Genea (facoltativo)

### ATTENZIONE:

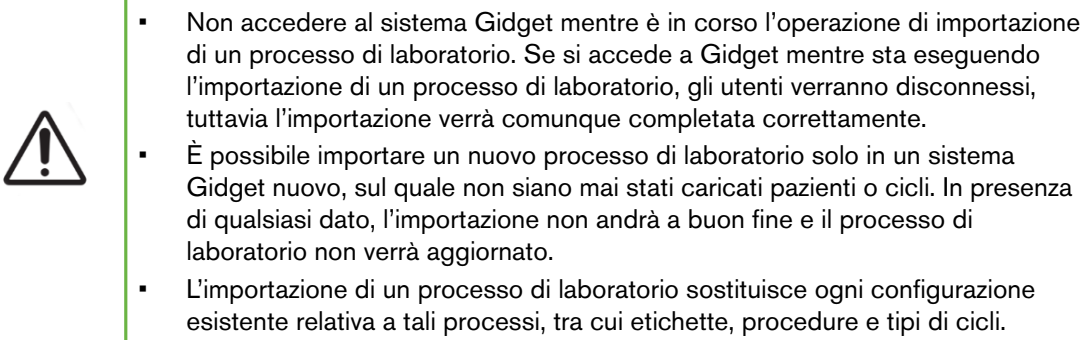

### Per importante un processo di laboratorio fornito da Genea:

- 1. Accertarsi che il file del processo di laboratorio fornito dal rappresentante autorizzato di Genea sia situato nella directory accessibile al CSS di Gidget. Prendere nota del percorso completo di questo file.
- 2. Aprire una finestra Powershell come amministratore (digitare Powershell nella barra di ricerca di Windows, quindi fare clic con il tasto destro del mouse sull'icona Windows Powershell e selezionare Esegui come amministratore).
- 3. Nella finestra Powershell, andare a C:\Management-Scripts\Backups\directory (è necessario avere familiarità con le righe di comando. In caso di incertezza, consultare la documentazione di Windows Powershell).
- 4. Immettere il seguente comando: .\labconfig\_import.ps1 <nome file del processo lab>, dove <nome file del processo lab> corrisponde al nome e al percorso completo del processo di laboratorio da importare.

### Esempio:

Se si desidera importare il file del processo di laboratorio di nome "gidget-labconfig-2016-11-10. bak.7z" su un'unità esterna USB disponibile in D:\Gidget\_labprocess, digitare nella riga di comando:

.\labconfig\_import.ps1 D:\Gidget\_labprocess\gidget-labconfig-2016-11-10.bak.7z

- 5. Rispondere Yes (Sì) a tutte le richieste.
- 6. Verificare che lo script sia stato completato e tornare al prompt PowerShell di Windows, in assenza di messaggi di errore.
- 7. Verificare l'avvenuta importazione accedendo alla WebApp di Gidget e controllando che nell'area Lab Settings (Impostazioni laboratorio) siano presenti le etichette, le procedure e i tipi di cicli attesi.

# 12.5. Scanner palmari: verifica della versione di WebApp

Per verificare la versione della WebApp di Gidget sullo scanner palmare:

- 1. Premere il pulsante Home su uno scanner palmare di Gidget. Viene visualizzato il desktop del sistema operativo.
- 2. Toccare Settings (Impostazioni) > General (Generale) > Storage & iCloud Usage (Storage e utilizzo iCloud) > Manage Storage (Gestisci storage). Viene visualizzata la schermata Storage.
- 3. Individuare Gidget nell'elenco e selezionarlo. Viene visualizzata una schermata di informazioni.
- 4. Individuare la versione dell'app Gidget in elenco.

# 12.6. Recupero dei file di registro del sistema

NOTA: i file di registro possono risultare utili in caso di malfunzionamento del sistema. Sebbene il personale IT del cliente non sia tenuto a interpretare e a eseguire il debug dei file di registro, un rappresentante dell'assistenza Genea può comunque chiedere al personale di recuperare e inviare tali file.

#### Per recuperare i file di registro del sistema:

- 1. Accedere a Windows sul CCS di Gidget utilizzando un account con privilegi di amministratore.
- 2. Individuare i file di registro nella seguente directory: C:\GidgetData\Logs

# 12.7. Rimozione di tutti i dati del paziente

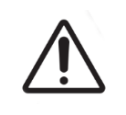

### ATTENZIONE:

Il CSS di Gidget contiene dati riservati delle pazienti. La gestione di tali dati e dei sistemi che li contengono è regolata da normative nella maggior parte dei Paesi.

Contattare il proprio rappresentante dell'assistenza Genea autorizzato.

# GENEA BIOMEDX

# 13. INDICE

# **A**

Accesso,

scanner, 34 WebApp, 22

# **B**

## Backup, 53

Backup manuale, 55 Posizione dei backup, 54 ripristino, 56

# **C**

## Cicli della paziente, 24

cancannullamento, 30 collegamento di pazienti, 24 completamento dei cicli, 27 completamento del ciclo, 39 stampa delle etichette, 26

Collegamento di campioni, 24

Collegamento di pazienti, 24

# **E**

Errori,

avviso Remaining Cycles (Cicli rimanenti), 41 mancata corrispondenza della paziente, 40

### Esecuzione 34

## Etichette,

aggiunta a una procedura, 14 etichetta critica, 15

# **G**

## Gidget,

funzionamento di base, 22 impostazioni di base, 6 panoramica, 1 uso previsto, 1

# **I**

ID Apple,

#### creazione, 48

#### identificazione del livello embrione,

errore di mancata corrispondenza del campione, 40 witnessing di etichette di livello campione, 35

# Indirizzo IP,

statico, 51

Informazioni prima della vendita, prerequisiti, 46 responsabilità del cliente, 46, 47

Informazioni sulla paziente, revisione, 36

# **L**

Licenze, aggiunta di nuove licenze, 9 richiesta di nuove, 10

## **M**

### Materiali di consumo, 17

aggiunta di un lotto di materiali di consumo, 19 attivazione di un lotto di materiali di consumo, 20 chiusura di un lotto di materiali di consumo, 20 eliminazione di un tipo di materiali di consumo, 18 modifica di un lotto di materiali di consumo, 21

# **O**

Operazioni dei clienti, operazioni consigliate, 51

# **P**

Preinstallazione, 48

Procedure, 14 aggiunta di etichette, 14 aggiunta di procedure, 14

# GIDGET USER MANUAL

#### procedure critiche, 17

# **R**

Regole del flusso di lavoro,

creazione di regole, 16

#### Relazioni, 31 esportazione delle relazioni, 31

visualizzazione delle relazioni, 31

### Ripristino,

Da backup, 56

# **S**

### Scanner,

accesso, 34 operazione di base, 33

### **Scanneur**

audio 38

### Schermata Active Patients (Pazienti attivi), 22

### Schermata Patient List (Elenco pazienti) 28

### Sessioni di witnessing, 34

esecuzione di sessioni di witnessing, 34 sessione di witnessing manuale, 35

## Simboli, 4

### Stampante,

aggiunta, 56 configurazione di una stampante Brady BBP12, 52 configurazione di una stampante Zebra GX430t, 49 impostazione della larghezza delle etichette, 50 impostazioni dell'oscurità, 48 impostazioni della larghezza, 50 modifica, 56 rimozione, 56 stampanti supportate, 48

# **T**

Tipi di cicli, 15 aggiunta di etichette, 16 aggiunta di tipi di cicli, 15

# **U**

Utente, Modifica di informazioni, 8 My User Settings (Impostazioni utente personali), 31 riattivazione, 8 stampa ID utente, 9

# 14. NOTE

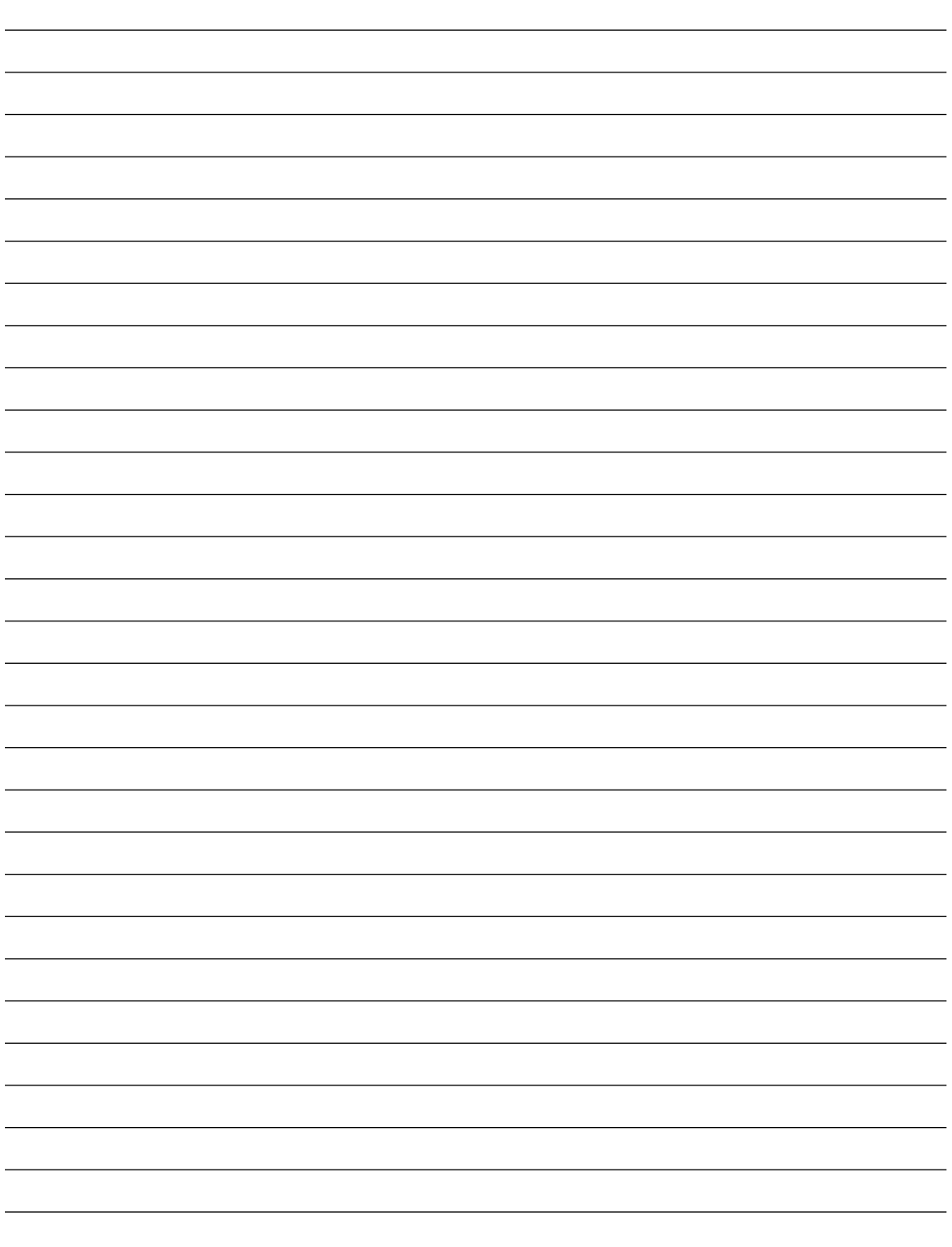

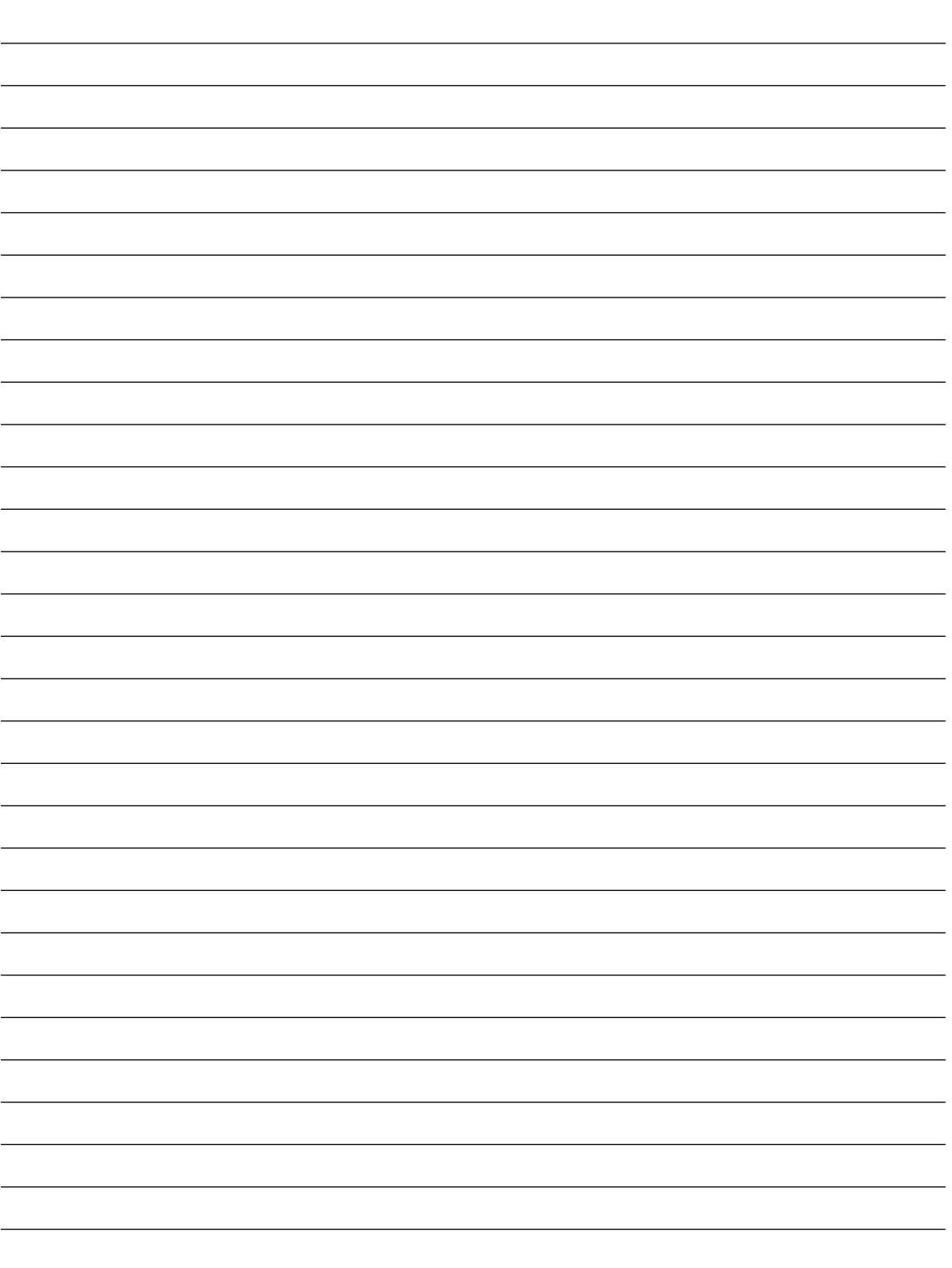

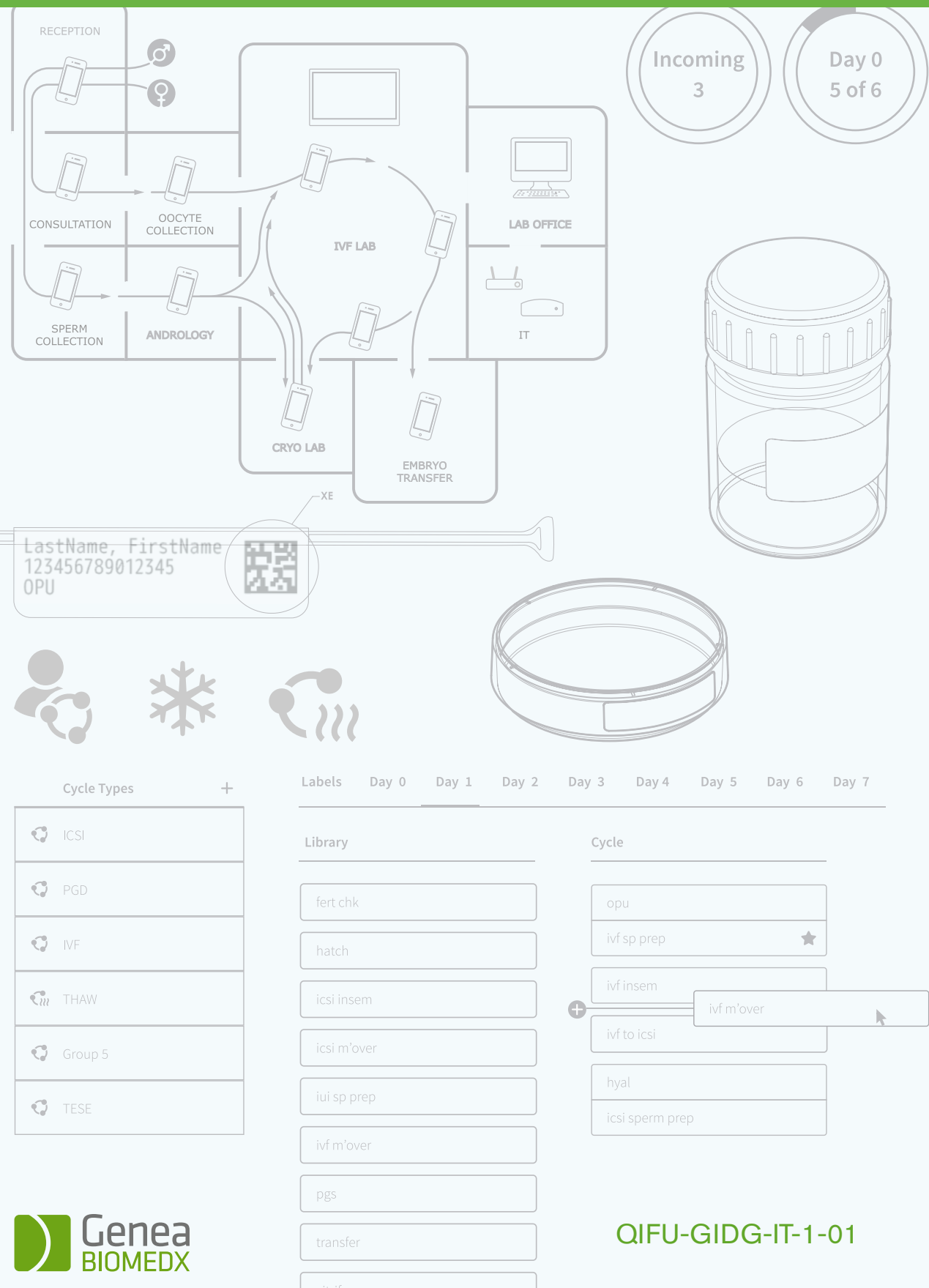